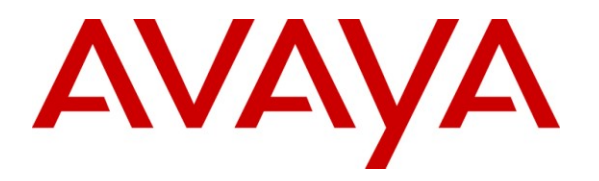

#### **Avaya Solution & Interoperability Test Lab**

Application Notes for AMC Application Adapter for Salesforce.com with Avaya Communication Control Toolkit  $-$  Issue 1.0

### **Abstract**

These Application Notes describe the configuration steps required to integrate Advanced Multi-Channel (AMC) Technology"s Application Adapter for third-party business applications with Avaya (formerly Nortel) Communication Control Toolkit (CCT) 7.0. The AMC Multi-Channel Integration Suite (MCIS), which includes the Application Adapter, provides call control, agent session control and screen pop to help contact center agents be efficient and to realize higher levels of customer satisfaction. The AMC adapter provides computer telephony integration (CTI) to business applications from Microsoft, Oracle, Salesforce and SAP. For this compliance test, the AMC Adapter was used to integrate AMC Application Adapter for Salesforce.com with Avaya Communication Control Toolkit.

Information in these Application Notes has been obtained through DevConnect compliance testing and additional technical discussions with AMC. Testing was conducted via the DevConnect Program at the Avaya Solution and Interoperability Test Lab.

# **1. Introduction**

These Application Notes describe the configuration steps to integrate third-party business applications using AMC Application Adapter with Salesforce.com for Avaya (formerly Nortel) Communication Control Toolkit 7.0 (hereafter referred to as CCT). The Multi-Channel Integration Suite (MCIS), which includes the connector, provides call control, agent session control and screen pop. The AMC connector provides CTI integration (through the CCT SDK) to business applications from Microsoft, Oracle, Salesforce.com and SAP.

### **1.1. Interoperability Compliance Testing**

The interoperability compliance test verified the following features that are available to agents with the AMC connector for Salesforce.com with CCT.

- Logging in and out.
- Monitoring agent states (e.g. Ready or Not Ready).
- Agent state synchronization with agent telephones.
- Establish calls with other agents and non-monitored devices and verifying the correct call states
- Basic telephony features such as call hold, transfer and conference.
- Restarting ACM connector.

#### **1.2. Support**

Technical support from AMC can be obtained through the following:

- **Phone:** +1 (800) 390-4866
- Email: [support@amctechnology.com](mailto:support@amctechnology.com)

## **2. Reference Configuration**

The following diagram illustrates a sample configuration of a contact center environment with CCT integrated with MCIS server and AMC Application Adapter for Salesforce.com.

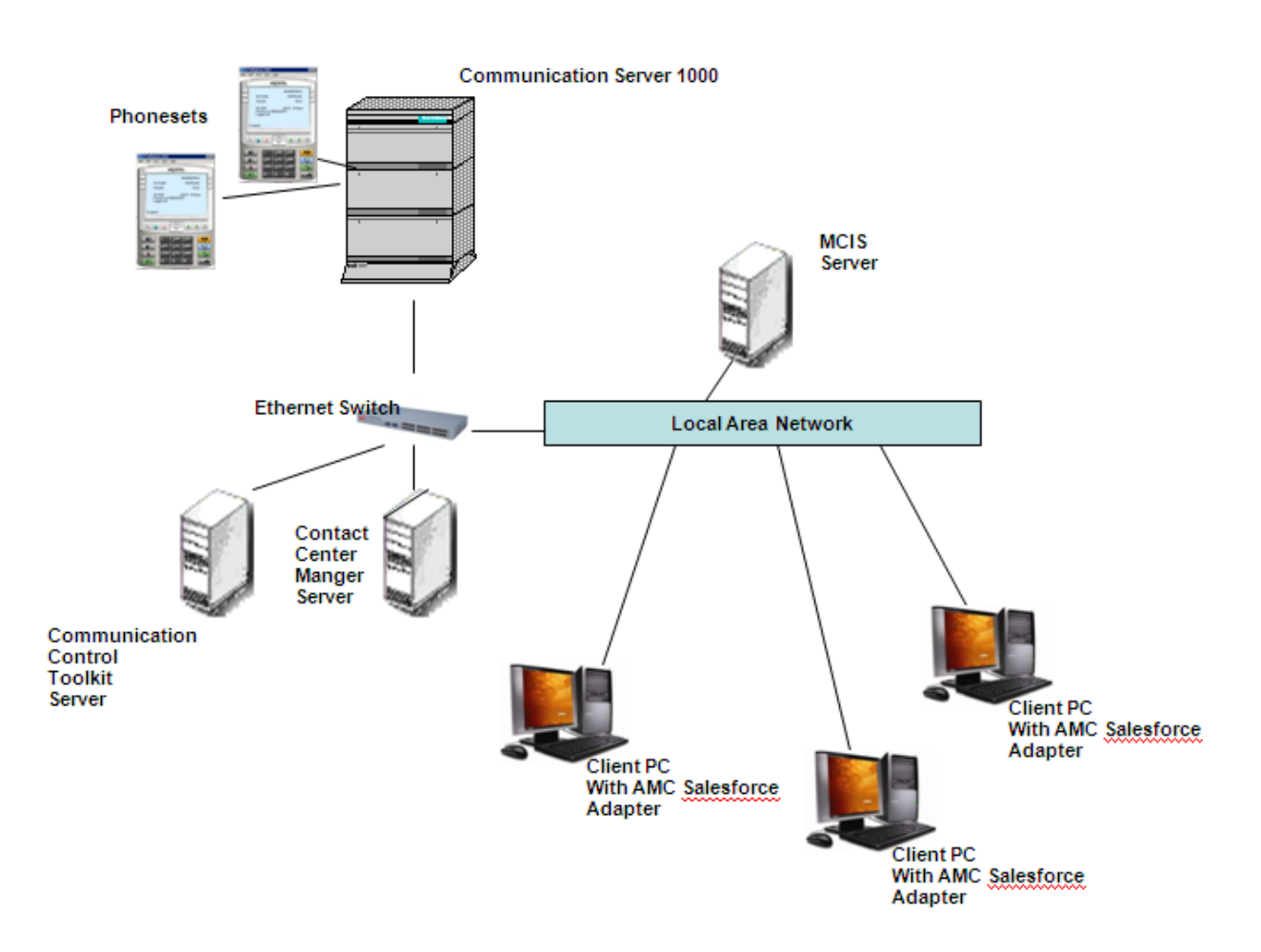

#### **Figure 1: Reference Configuration**

## **3. Equipment and Software Validated**

The following equipment and software were used for the sample configuration provided:

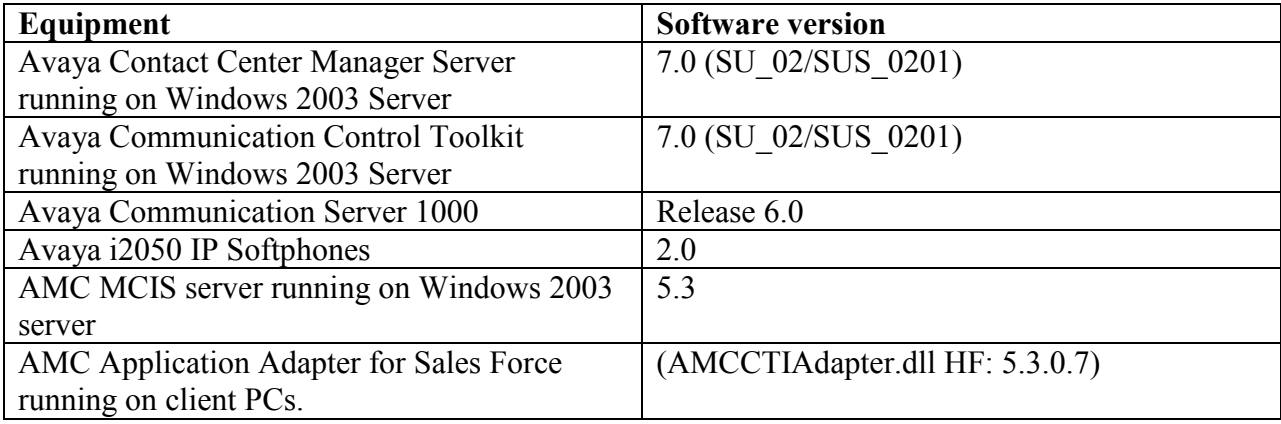

## **4. Configure Avaya Communication Server**

This section provides the procedure for configuring the Communication Server. The procedure is limited to the phoneset configuration, and is limited to what is necessary for CCT integration with the Communication Server.

### **4.1. Phone Set configuration**

Log into the Communication Server. In Overlay 11, list phone configuration and confirm AST is configured for the agent keys.

```
>ld 11
SL1000 
MEM AVAIL: (U/P): 2523910 USED U P: 408503 115010 TOT: 3047423 
DISK RECS AVAIL: 1152 
TNS AVAIL: 32390 USED: 377 TOT: 32767
REQ: prt
TYPE: i2050
TN 72 0 0 0
DATE 
PAGE 
DES 
DES SCCS 
TN 072 0 00 00 VIRTUAL
TYPE I2050
```
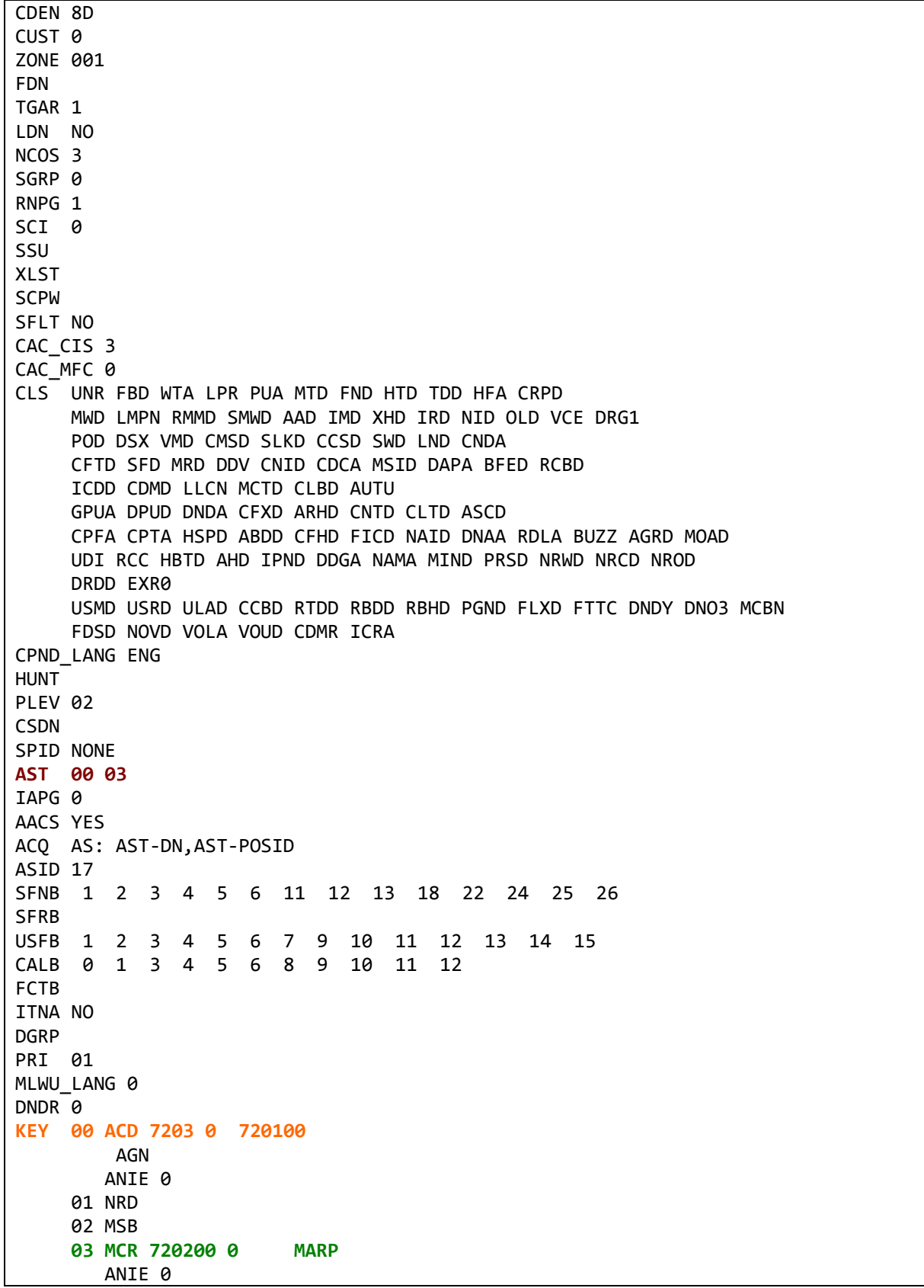

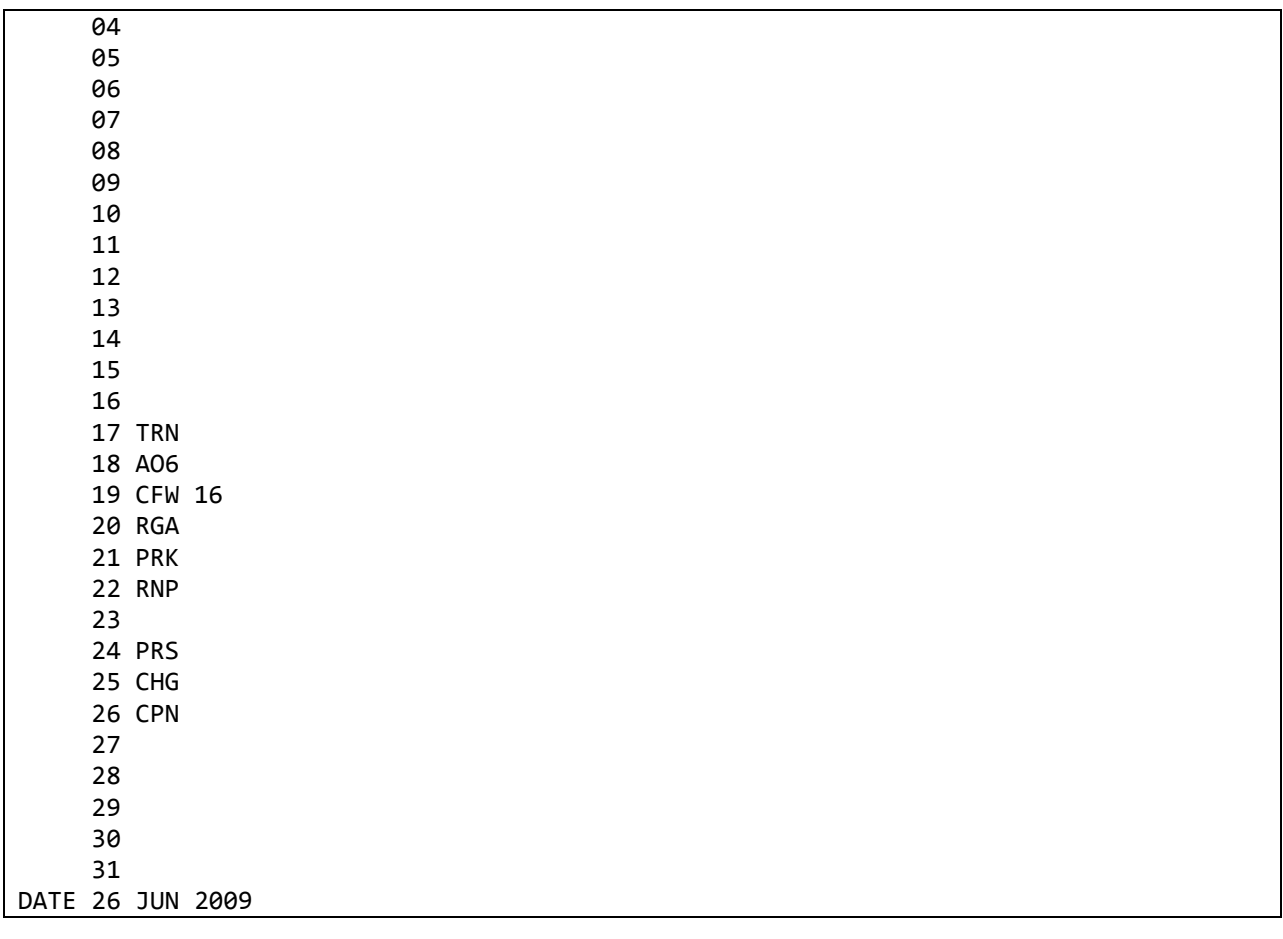

- Terminal name is identified as "TN 072 00 00 00" above. This information will be needed to configure a Terminal in Section 5.1.1.
- Key 00 above is the ACD (Automatic Call Distribution) key configured on the agent phoneset. "720100" is the PositionID assigned to the phoneset. This will be needed to configure an Address in Section 5.1.2. "7203" is the ACD queue configured for this phoneset. This will be needed for Agent configuration on SalesForce.
- Key 03 above is the personal DN (Directory Number) key configured on the agent phoneset. "720200" is the DN value assigned to the phoneset. This will be needed to configure an Address in Section 5.1.2.

If AST is not configured, then follow this procedure to configure it on the two keys (i.e. Key 0 and Key 3). Items in bold below need to be typed in, and followed by a carriage return.

>ld 11 SL1000 MEM AVAIL: (U/P): 2523910 USED U P: 408503 115010 TOT: 3047423 DISK RECS AVAIL: 1152 TNS AVAIL: 32390 USED: 377 TOT: 32767

Solution & Interoperability Test Lab Application Notes ©2010 Avaya Inc. All Rights Reserved.

```
REQ: chg
TYPE: i2050
TN 72 0 0 0
ECHG yes
ITEM ast 0 3
ITEM 
MEM AVAIL: (U/P): 2523908 USED U P: 408503 115012 TOT: 3047423 
DISK RECS AVAIL: 1152 
TNS AVAIL: 32390 USED: 377 TOT: 32767
REQ:
```
Any phones currently supported by Contact Center Manager Server can be used for integration with Communication Control Toolkit. For the purpose of this compliance testing, i2050 IP Softphones were used.

## **5. Configure Contact Center**

The compliance test environment consisted of a Contact Center Manager Server (CCMS), Contact Center Manager Administrator (CCMA), and a Communication Control Toolkit (CCT) server. A call center agent needs to be created on CCMA to enable agents to login to the call center through the Salesforce.com interface.

This section describes a procedure for configuring:

- Phone sets on CCT
- Importing Windows Users from CCT Domain
- Creating Agents on CCMA.

#### **5.1. Configure phone set on Communication Control Toolkit**

A phone set consists of one Terminal mapped to up to two Addresses. The following sections describe how to configure Addresses, Terminals, and how to map them to each other.

#### **5.1.1. Configure Terminal**

To configure a Terminal on CCT navigate to Start $\rightarrow$  Programs  $\rightarrow$  Nortel  $\rightarrow$  Contact Center **→ Communication Control Toolkit → CCT Console.** 

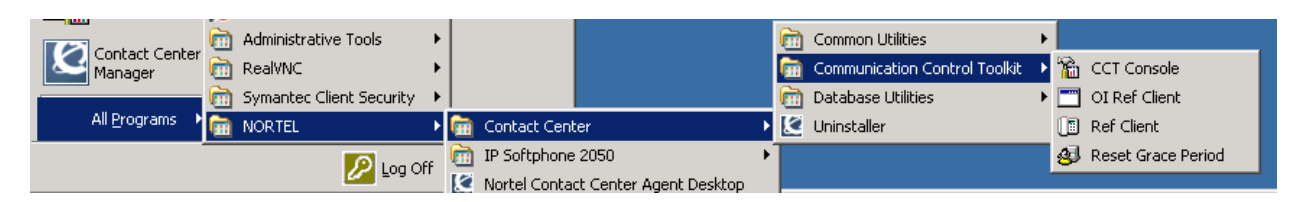

The CCT Console will appear:

| The CCT7 - [Console Root]<br>EDX                                                                                                    |                     |           |
|----------------------------------------------------------------------------------------------------|---------------------|-----------|
| File Action View Favorites Window Help                                                                                                    |                     | $L =  X $ |
| $\leftarrow \rightarrow \vert\hspace{-1.2pt} \vert\hspace{-1.2pt} \vert\hspace{-$ |                     |           |
| Console Root                                                                                                    |                     |           |
|                                                                                                    | Name<br>CNCCT Admin |           |
|                                                                                                    |                     |           |
|                                                                                                    |                     |           |
|                                                                                                    |                     |           |
|                                                                                                    |                     |           |
|                                                                                                    |                     |           |
|                                                                                                    |                     |           |
|                                                                                                    |                     |           |
|                                                                                                    |                     |           |
|                                                                                                    |                     |           |
|                                                                                                    |                     |           |
|                                                                                                    |                     |           |
|                                                                                                    |                     |           |
|                                                                                                    |                     |           |
|                                                                                                    |                     |           |
|                                                                                                    |                     |           |
|                                                                                                    |                     |           |
|                                                                                                    |                     |           |
|                                                                                                    |                     |           |
|                                                                                                    |                     |           |

Click on '+' next to **NCCT** Admin in the left hand pane of the console.

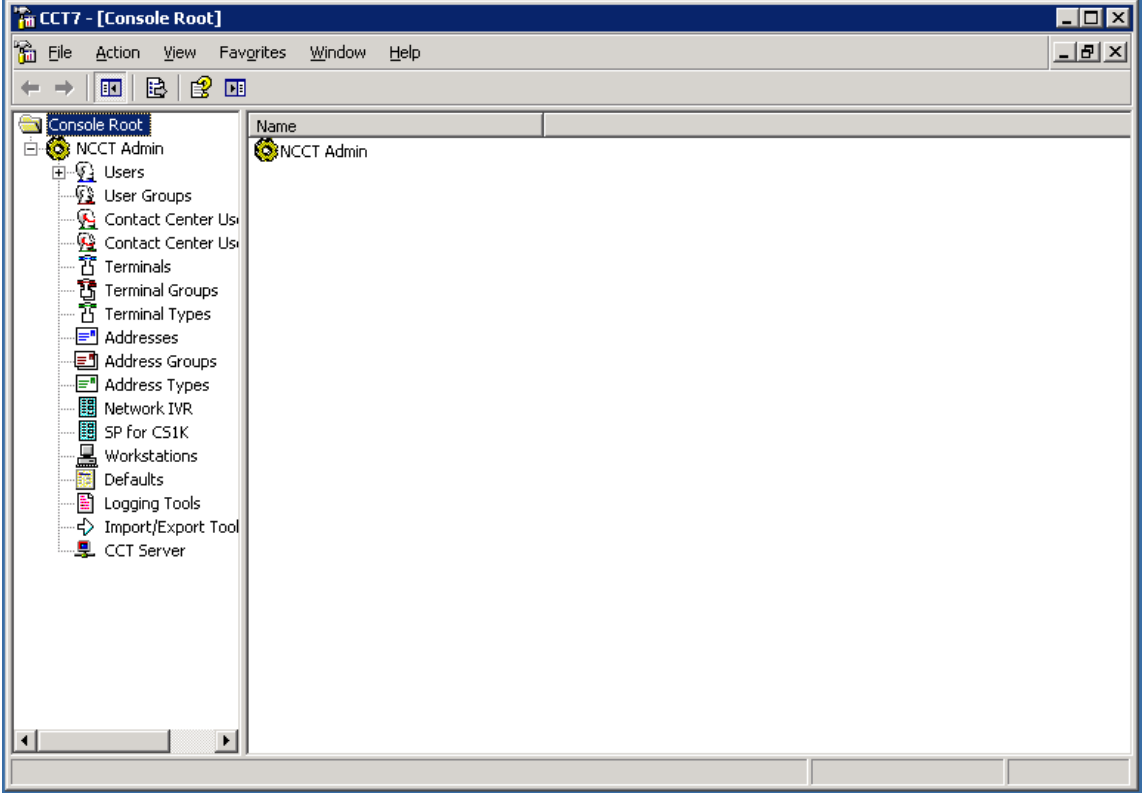

**The CCT7 - [Console Root]**  $\Box$ o $\boxtimes$  $-10 \times$ ha Eile Action View Favorites Window  $He$  $\leftarrow \rightarrow$  [0] 2  $\left[$  3  $\right]$ Console Root Name<br>
SNCCT Admin **D** NCCT Admin **E** © Users  $\sqrt{\frac{1}{2}}$  User Groups Contact Center Us **Example 1**<br>
The Contact Center Use<br>
The Terminal Rew<br>
The Terminal Rew Wind **New Terminal** New Window from Here -<mark>⊟</mark> Addre 画 Addre Help 图 SP for CS1K - Morkstations<br>- Morkstations<br>- - Defaults ·图 Logging Tools → Import/Export Tool - ワン CCT Server  $\left| \cdot \right|$  $\blacktriangleright$ Creates a new item in this container.

Right-Click on **Terminals** and navigate to **New**  $\rightarrow$  **New Terminal**.

In the **Terminal Details** tab, enter the Phoneset information. The **Terminal Name** field must include the word 'Line' in the beginning with the terminal name as configured in section 4.1. All checkboxes should also be enabled. **Phone Type** should be chosen as appropriate. For this compliance test i2050 phones were used.

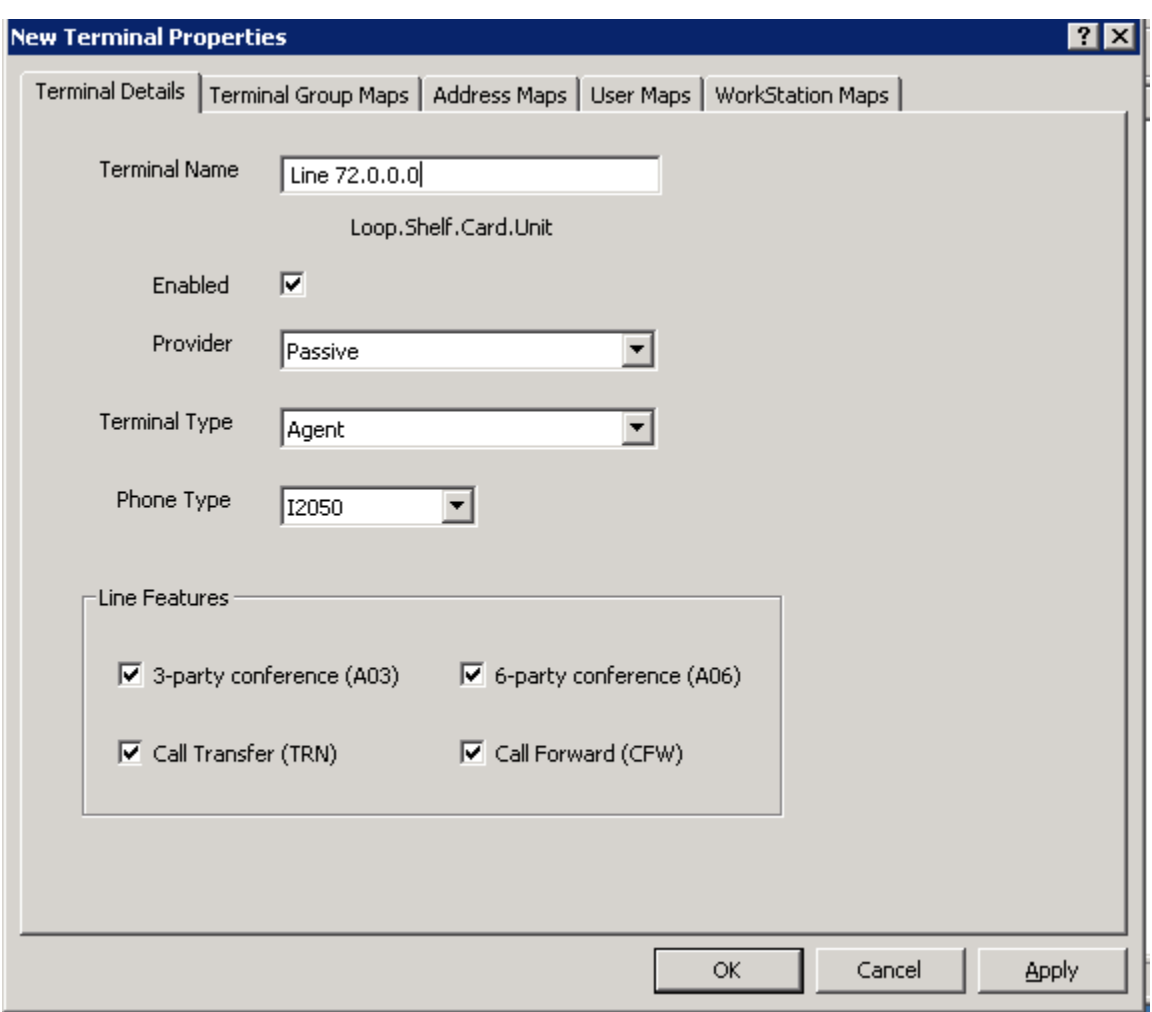

Click **Apply** and **OK** to close the window. Continue to the next section to configure Addresses

#### **5.1.2. Configure Address**

Configure an Address for each AST enabled DN on the phoneset in Section 4.1 (maximum 2).

On CCT Console, right-click on **Addresses** and navigate to **New New Address**.

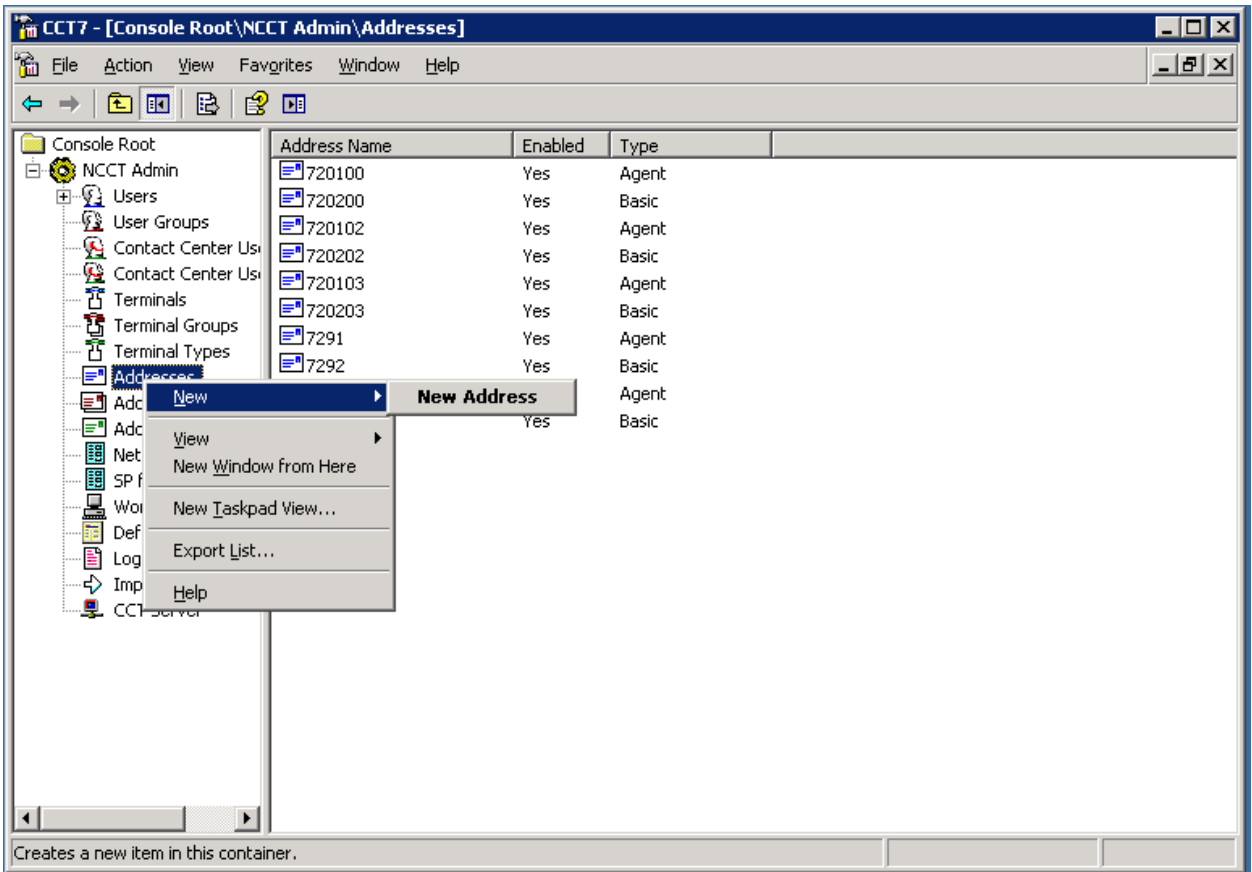

In the Address Details tab, enter the PositionID configured in Section 4.1 in the **Name** field. Select Type as "Agent". All other fields can be left as default:

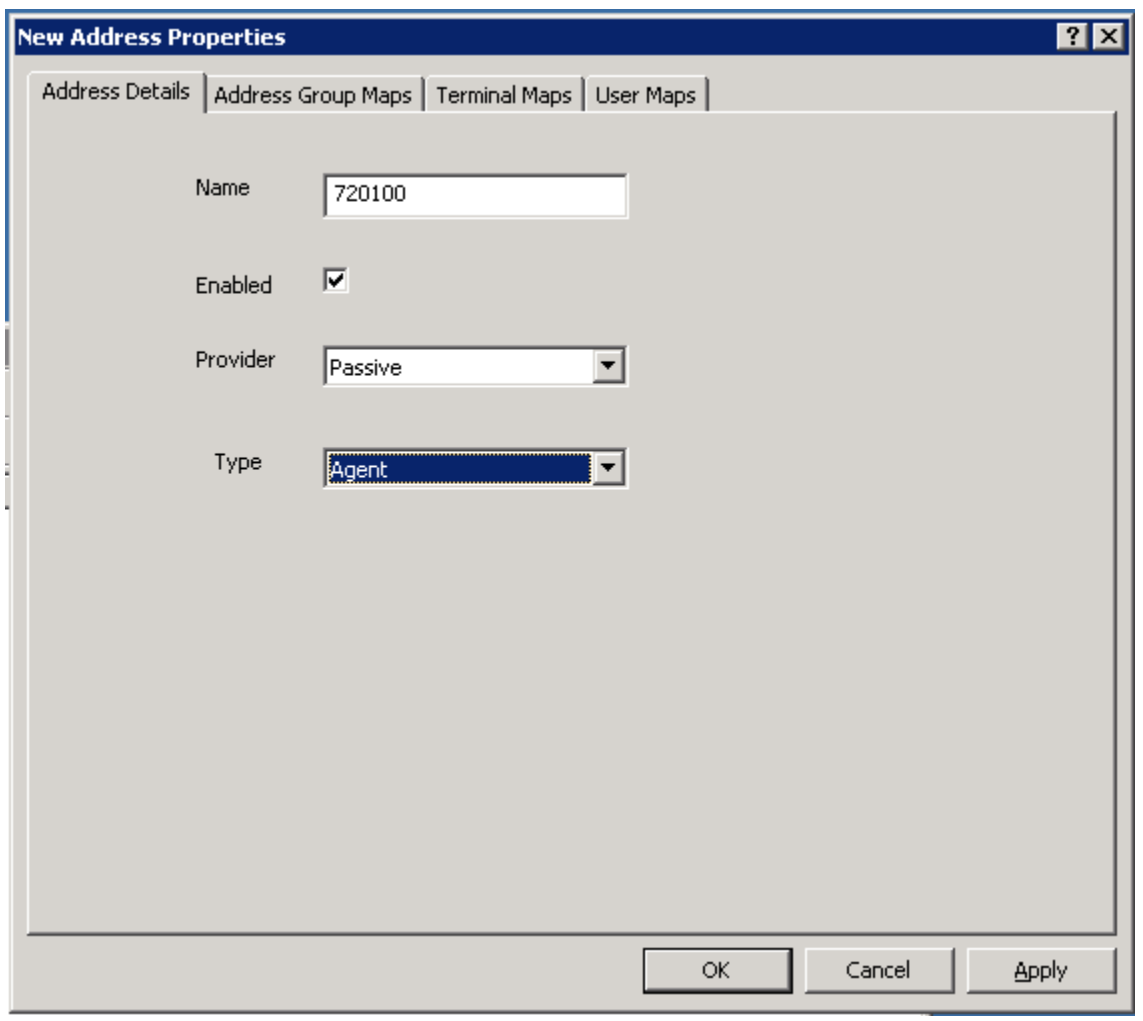

In the **Terminal Maps** tab, map the newly created Address to the Terminal created in **Section 5.1.1**. Select the previously configured terminal in "**Available Terminals**" box and click on **Add** to complete the mapping. Click **Apply** to apply the changes and **OK** to close window.

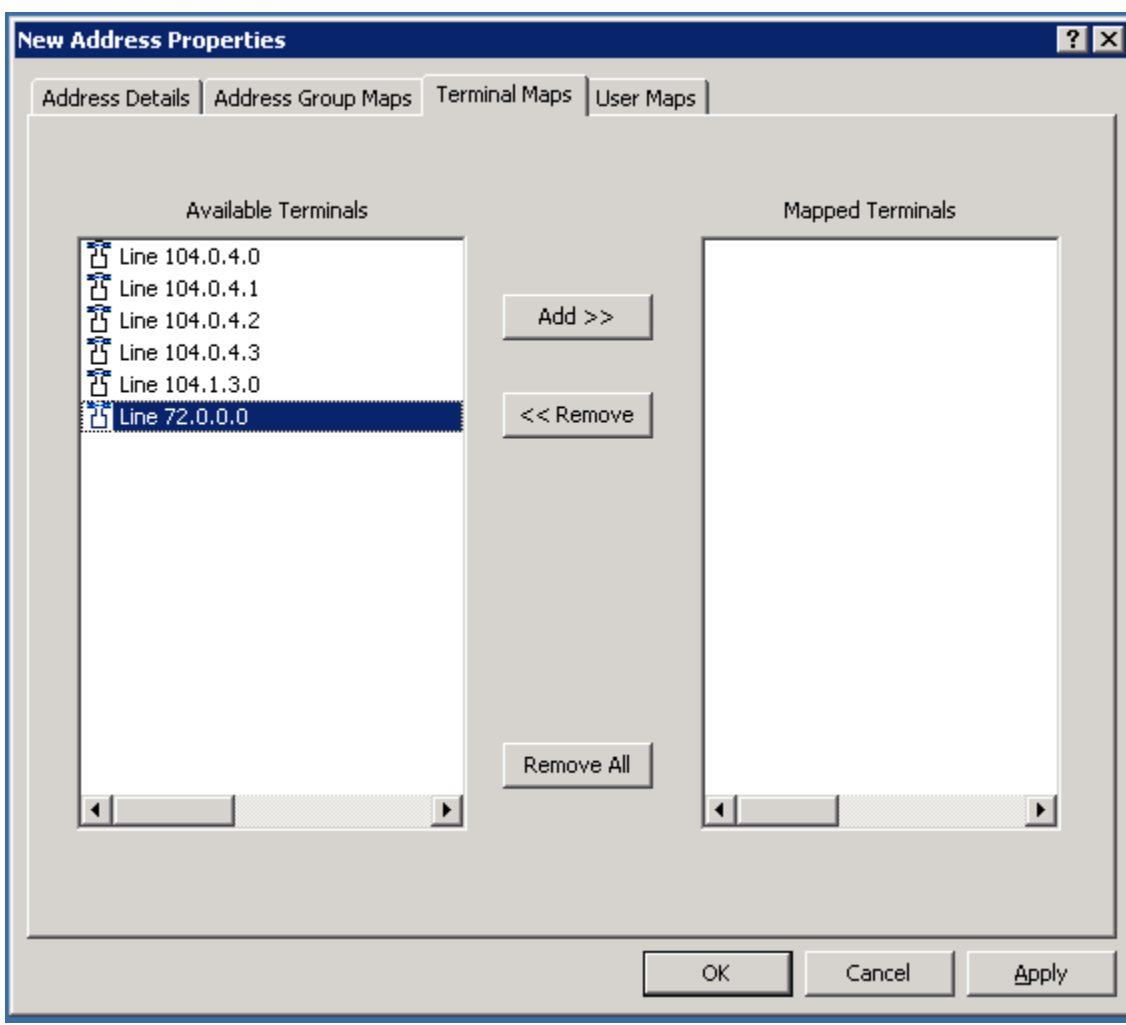

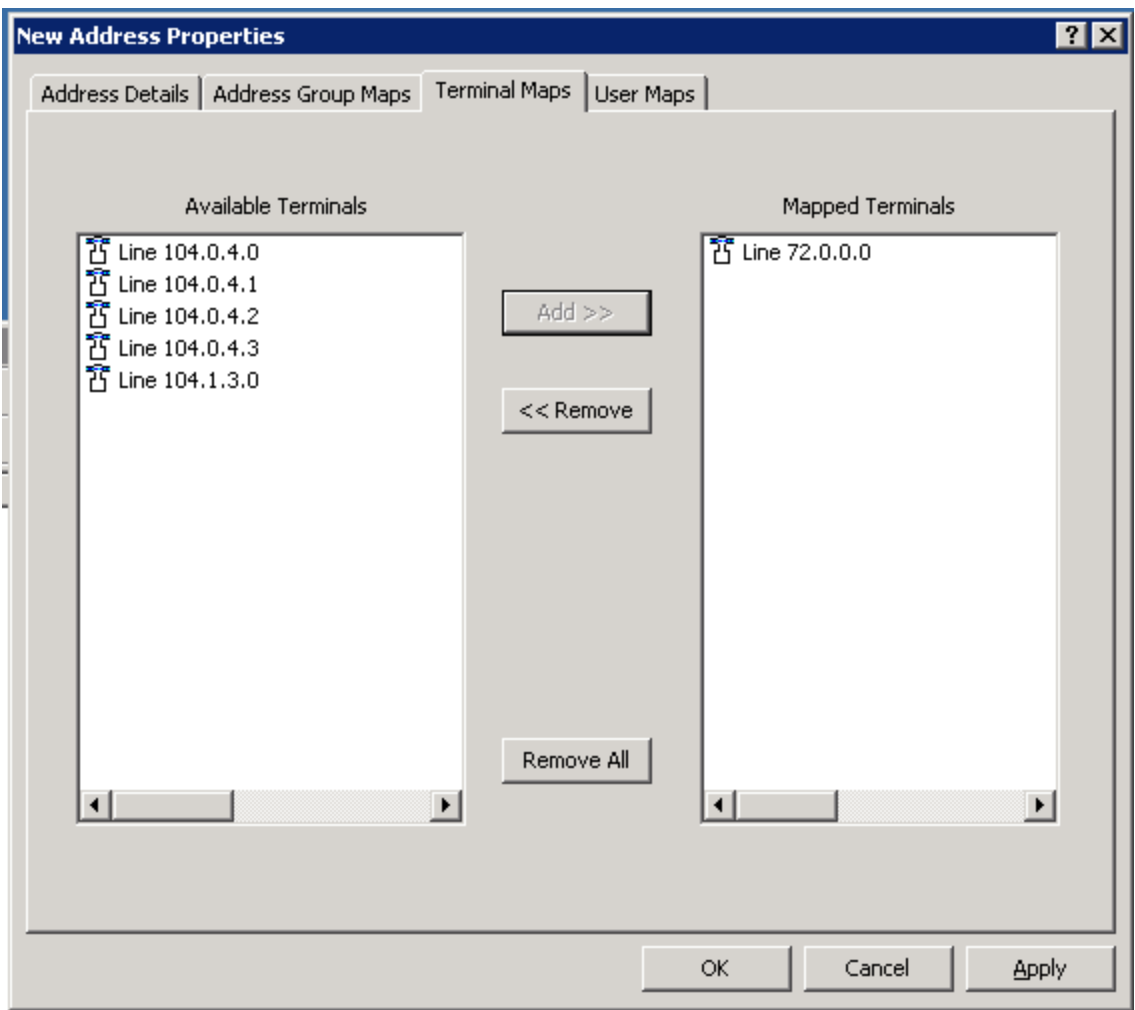

To create Address for Personal DN (Key 03), right-click on **Addresses** on the CCT Console and navigate to **New New Address**. In the **Address Details** tab, enter the Personal DN as configured in Section 4.1 for the **Name** field. All other fields can be left as default.

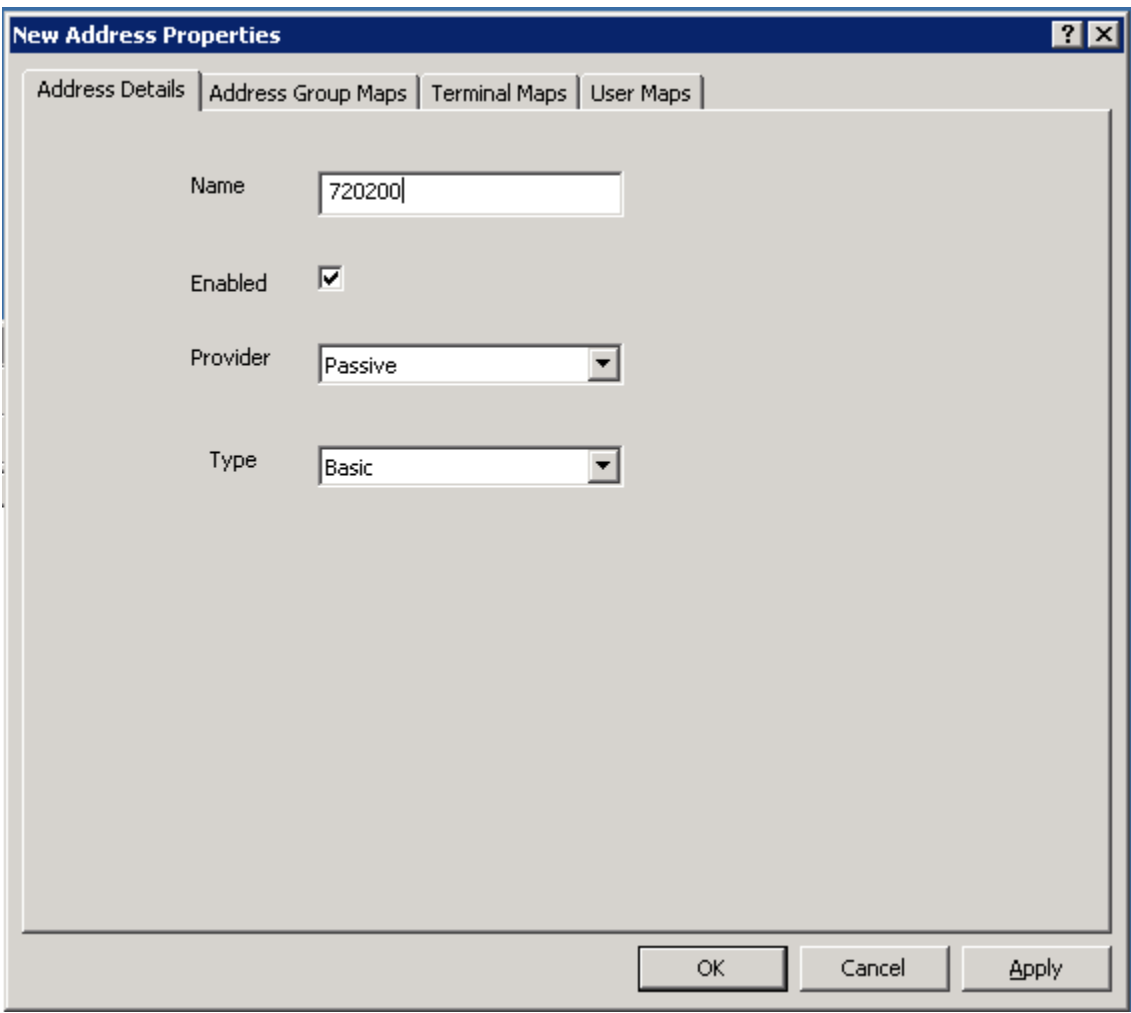

In the **Terminal Maps** tab, map the newly created Address to the Terminal created in **Section 5.1.1**. Select the previously configured terminal in **Available Terminals** box, and click on **Add** to complete the mapping. Click **Apply** to apply the changes and **OK** to close window.

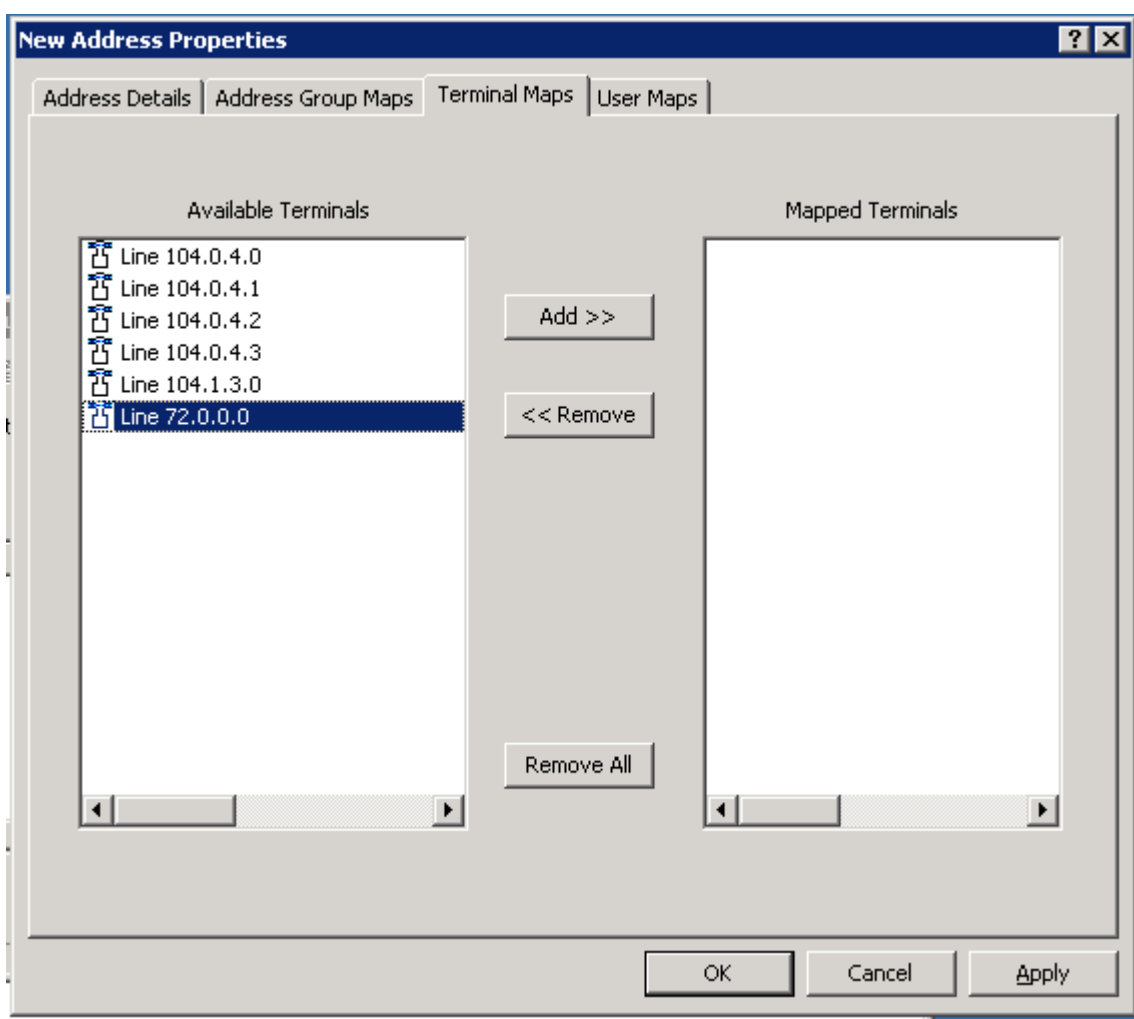

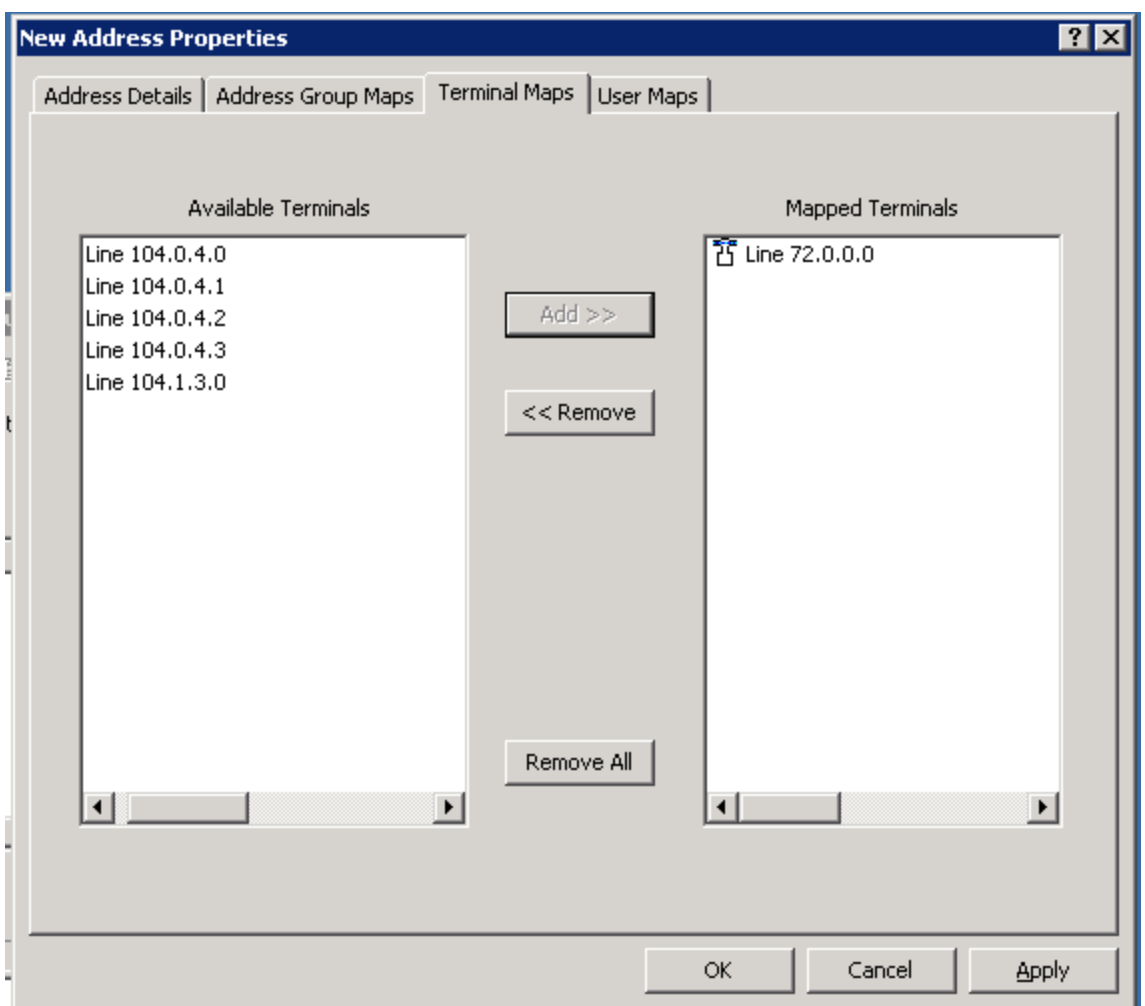

### **5.2. Import Windows users from CCT Domain and map to Terminal**

This section describes the steps required to import Windows users from the server to the Communication Control Toolkit administration tool using the Import Windows Users tool. These Windows users are then mapped to the Terminal configured in Section 5.1.1.

CCT services should be stopped before importing new users:

- 1. Log on to the Communication Control Toolkit server.
- 2. Navigate to **Administrative Tools**  $\rightarrow$  **Services**.
- 3. Stop the **NCCT SMON** service to stop all of the services on the Communication Control Toolkit server.
- 4. Start the **NCCT Data Access Layer** service.
- 5. Close the Services window.

Open the CCT Console by navigating to All Programs→ Nortel→ Contact Center→ **Communication Control Toolkit CCT Console**.

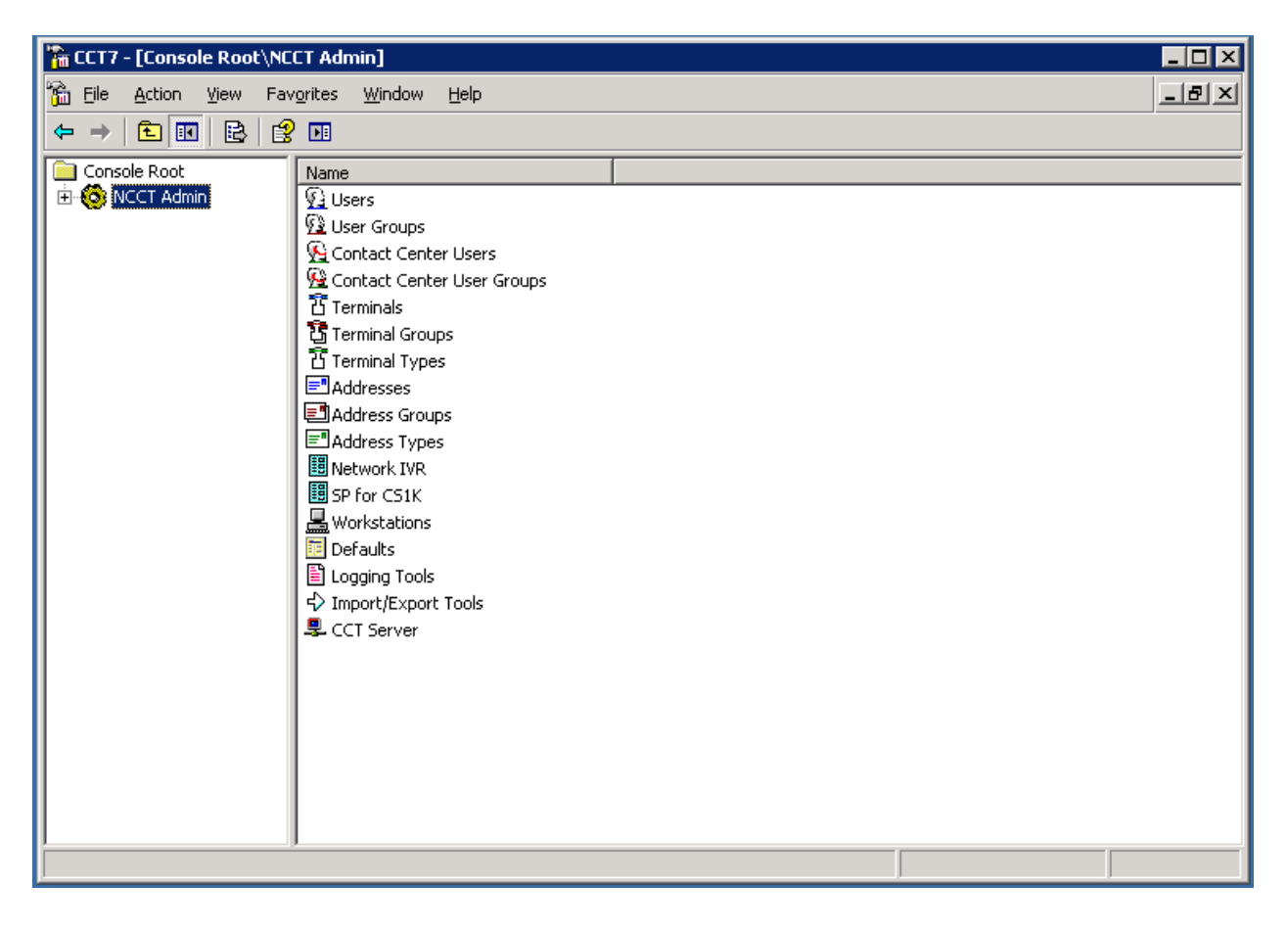

#### Expand **NCCT Admin**.

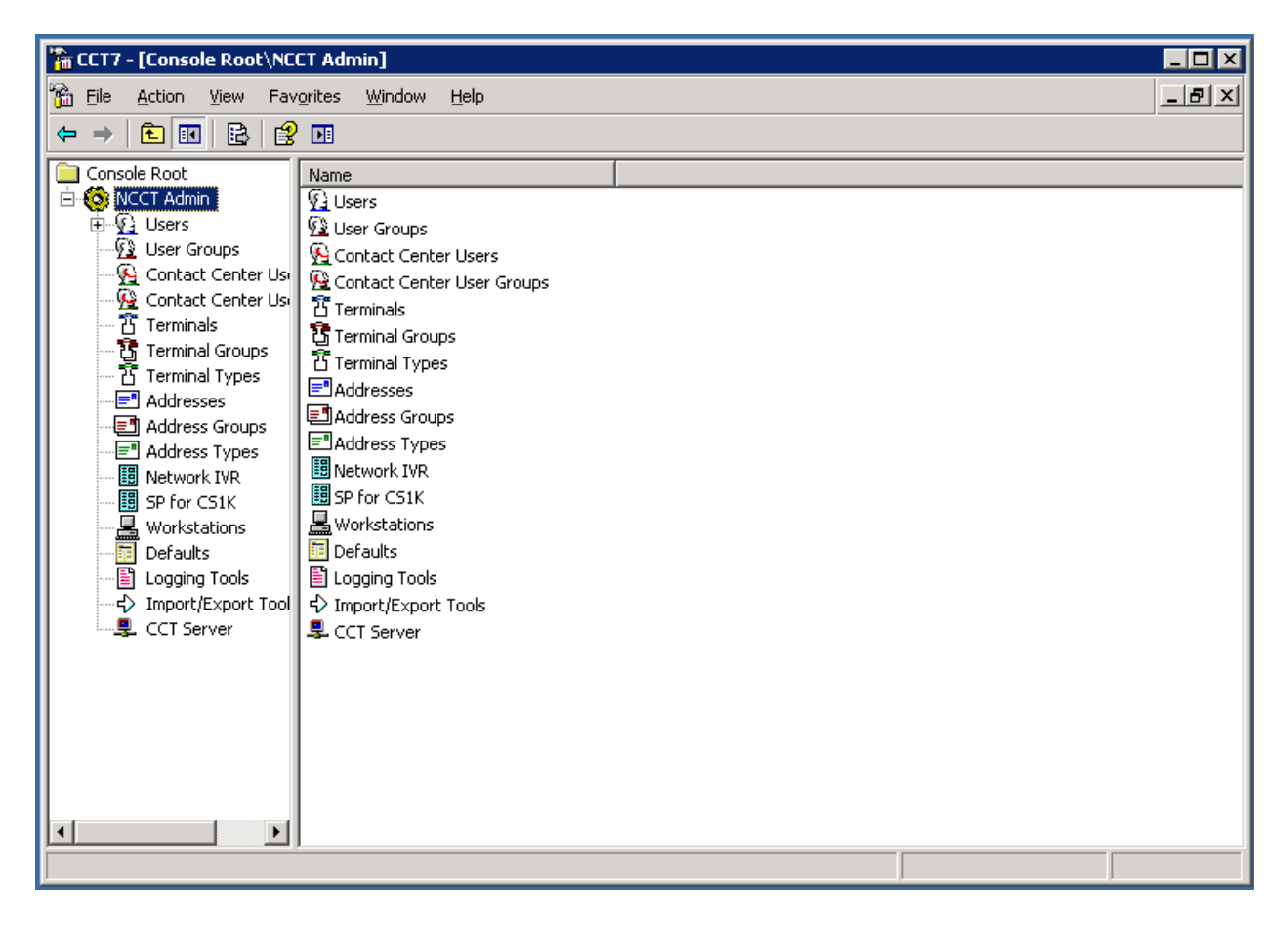

In the left pane of the CCT console, click **Import/Export Tools**.

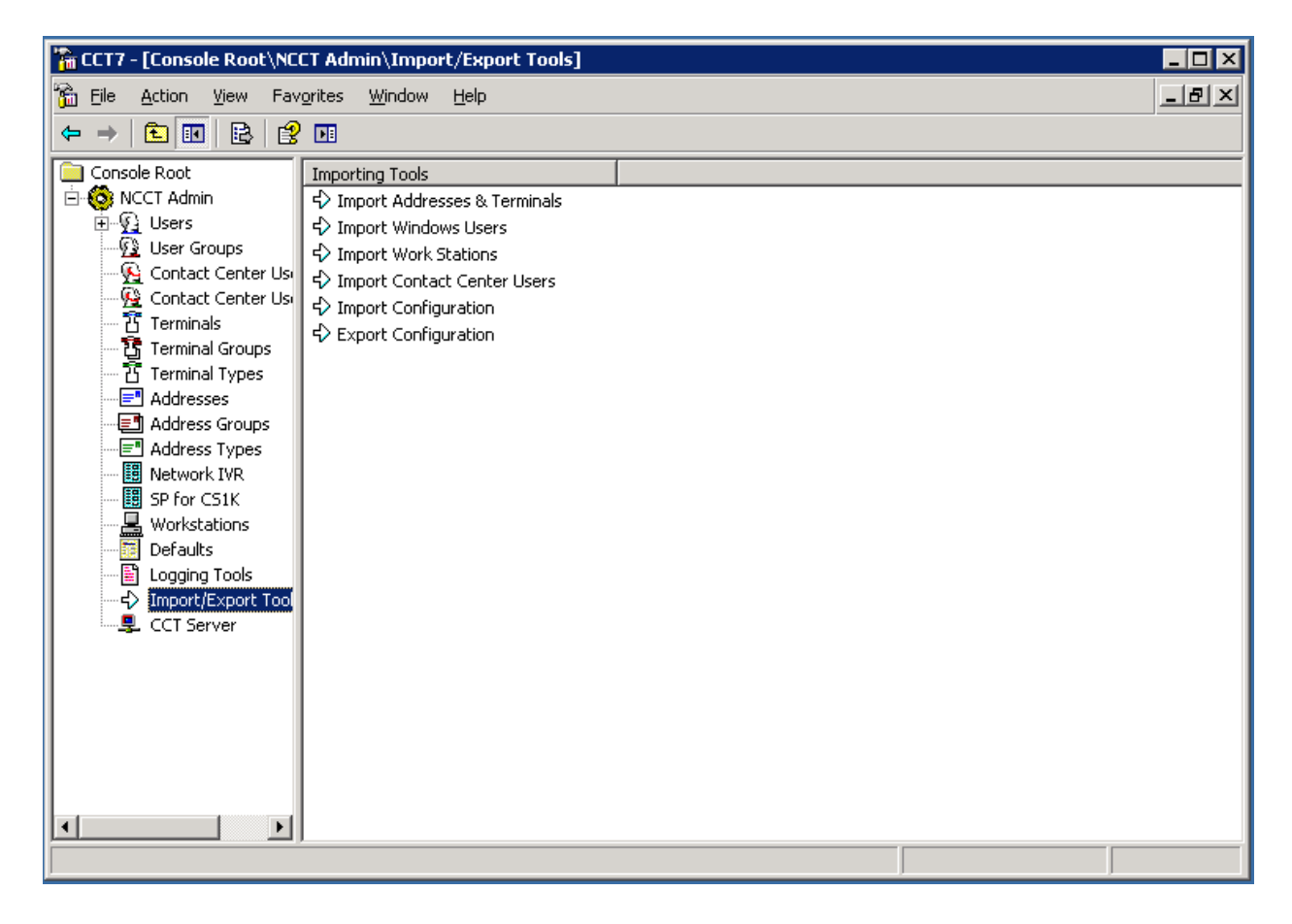

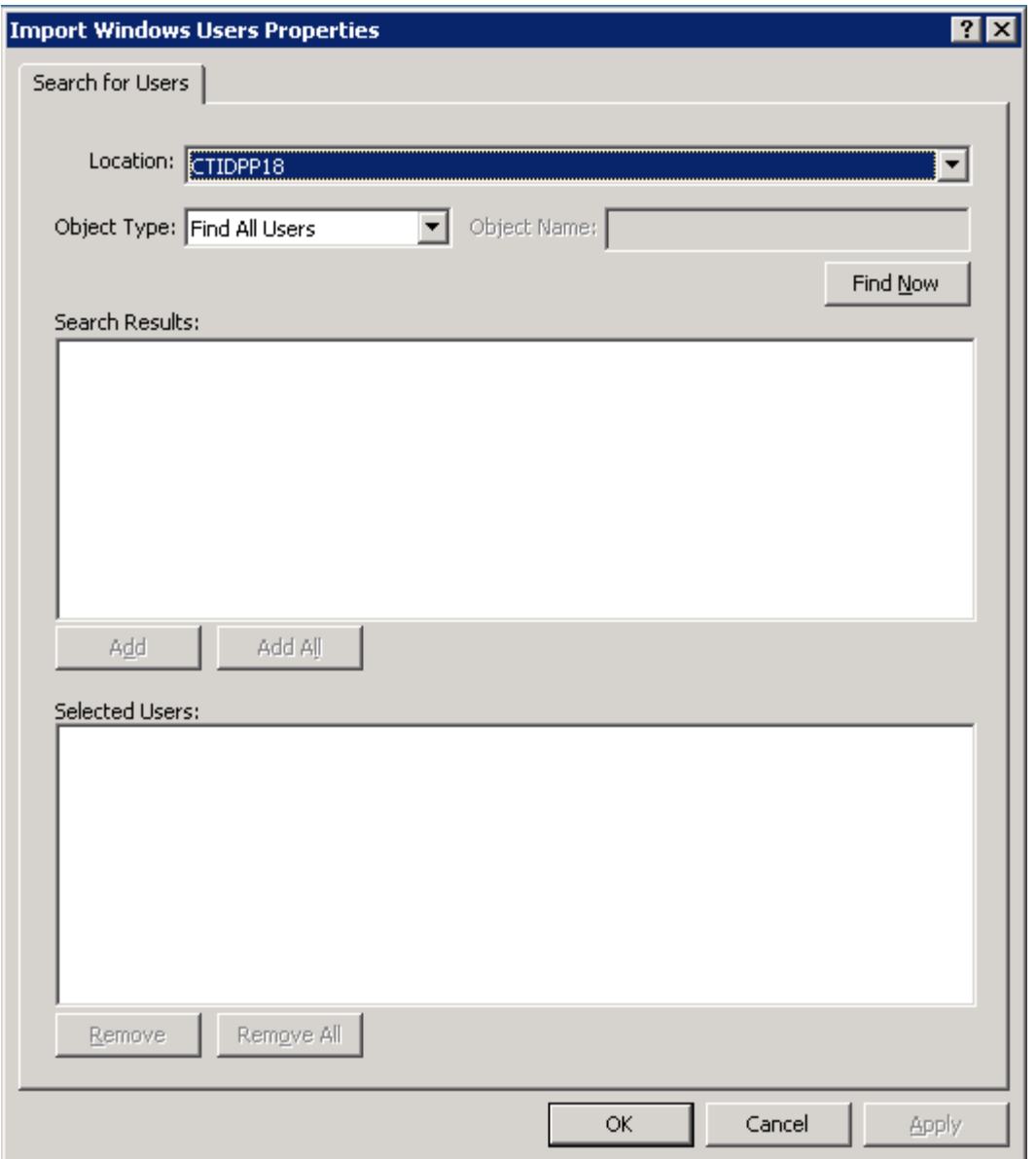

In the right pane of the CCT console, double-click **Import Windows Users**.

In the **Location** box, select the domain or server from which to search for Windows users. In the **Object Type** box, select the group of users to display. In the **Object Name** box, type the text to use in a search for Windows Users.

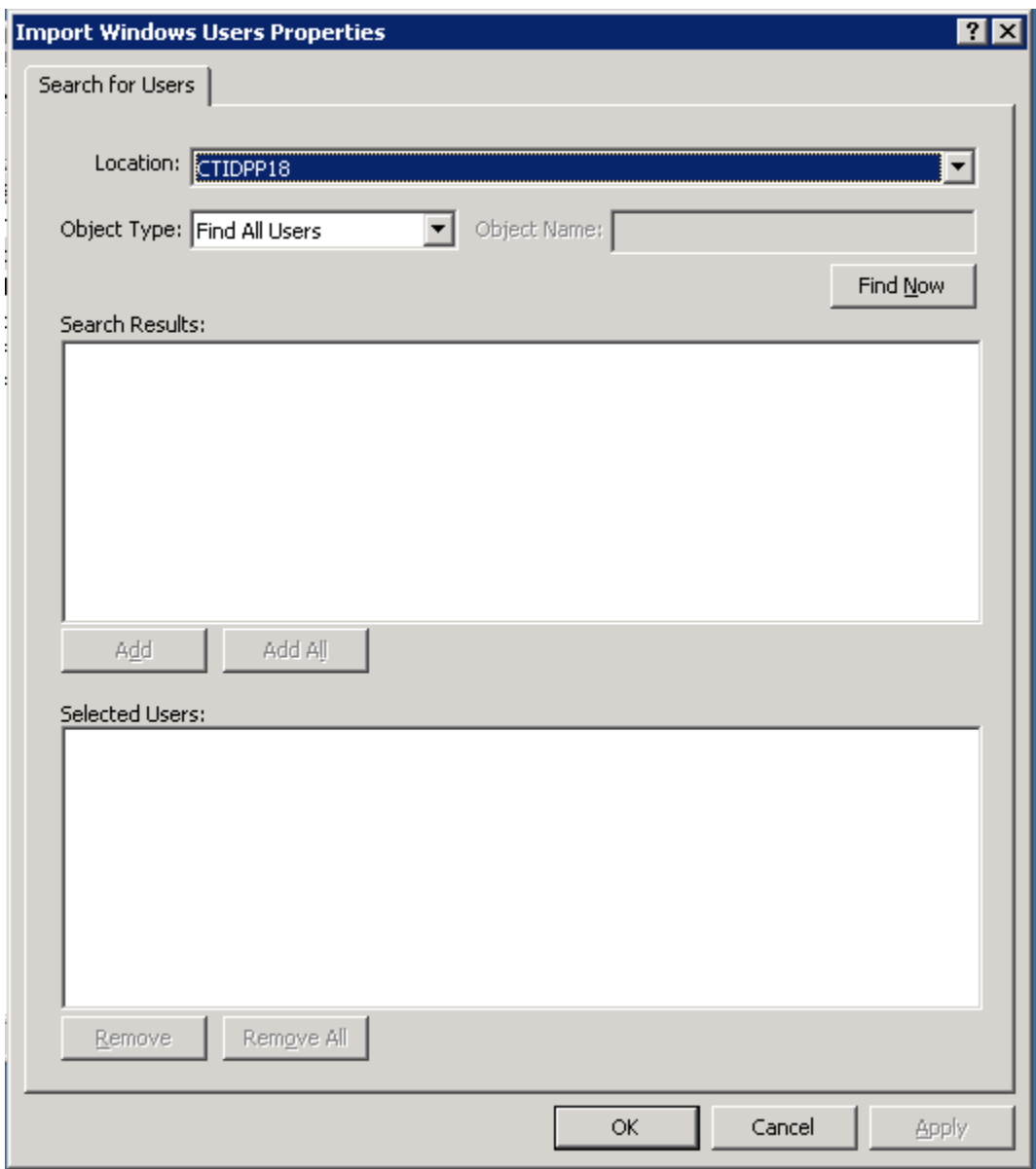

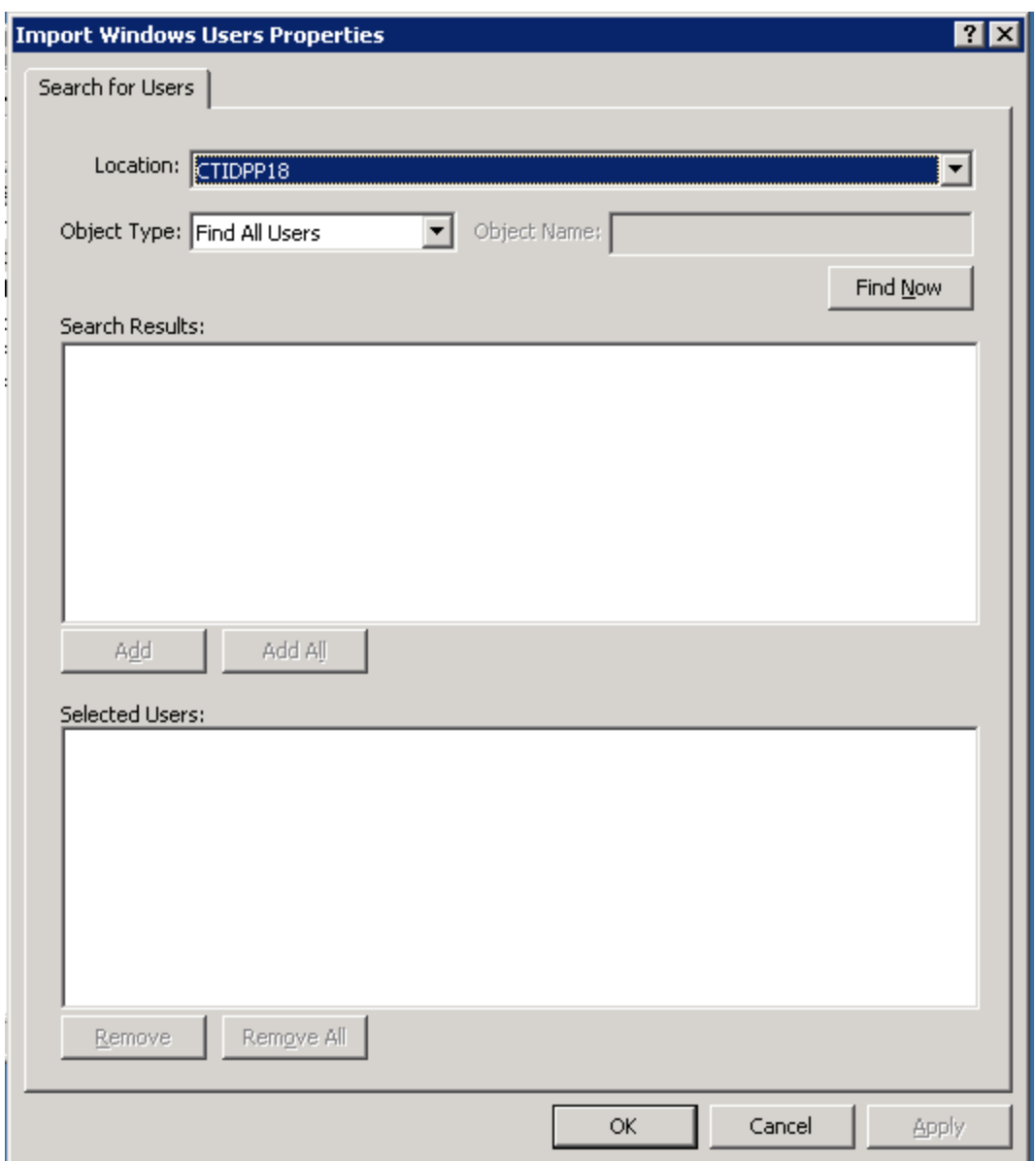

Click **Find Now**.

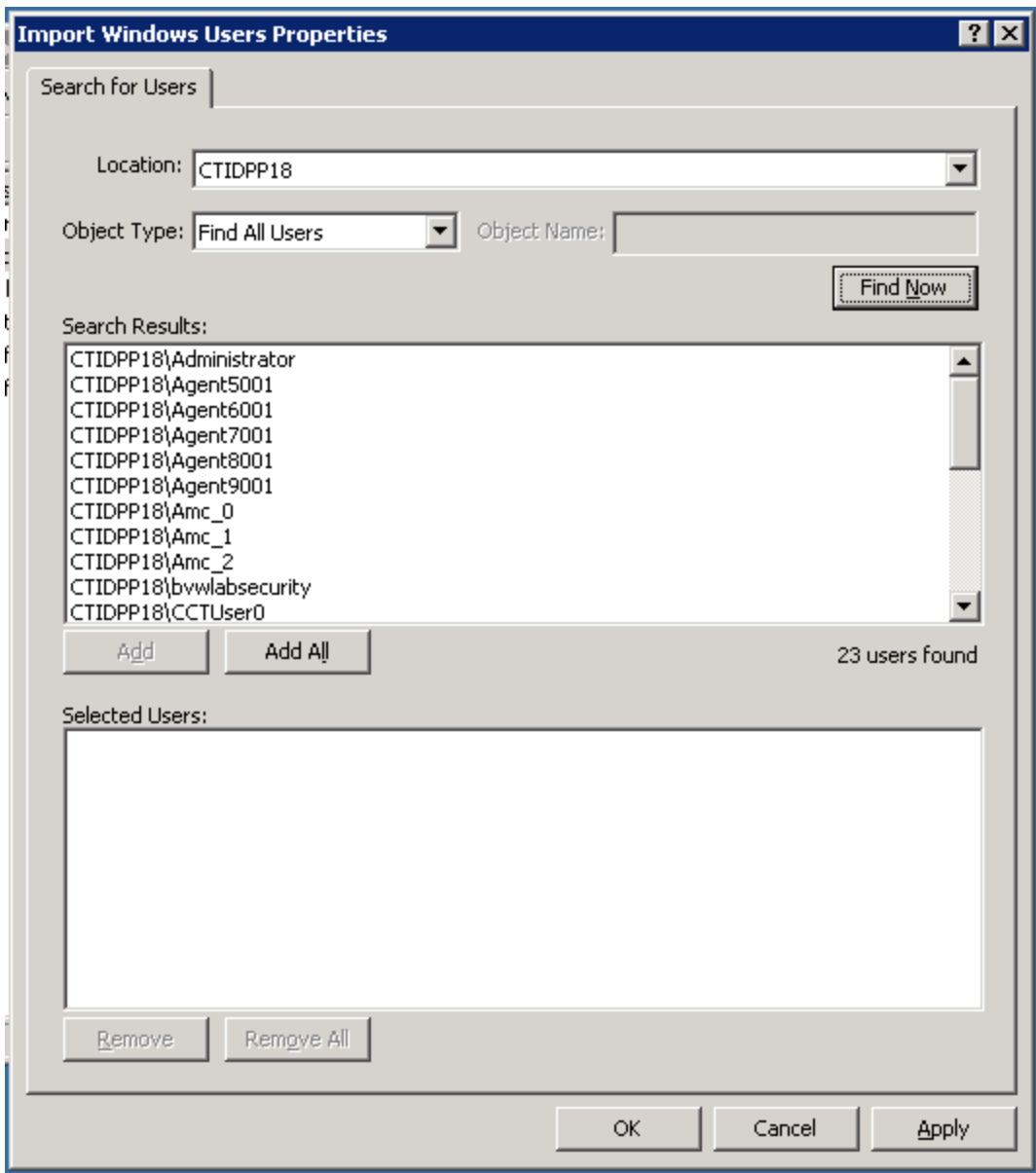

In the **Search Results** box, select the Windows users to import. To select multiple users, press the **Ctrl** key while selecting each user. To select all Windows users, click **Add All**. For the purpose of this compliance test, user AMC\_0 was imported.

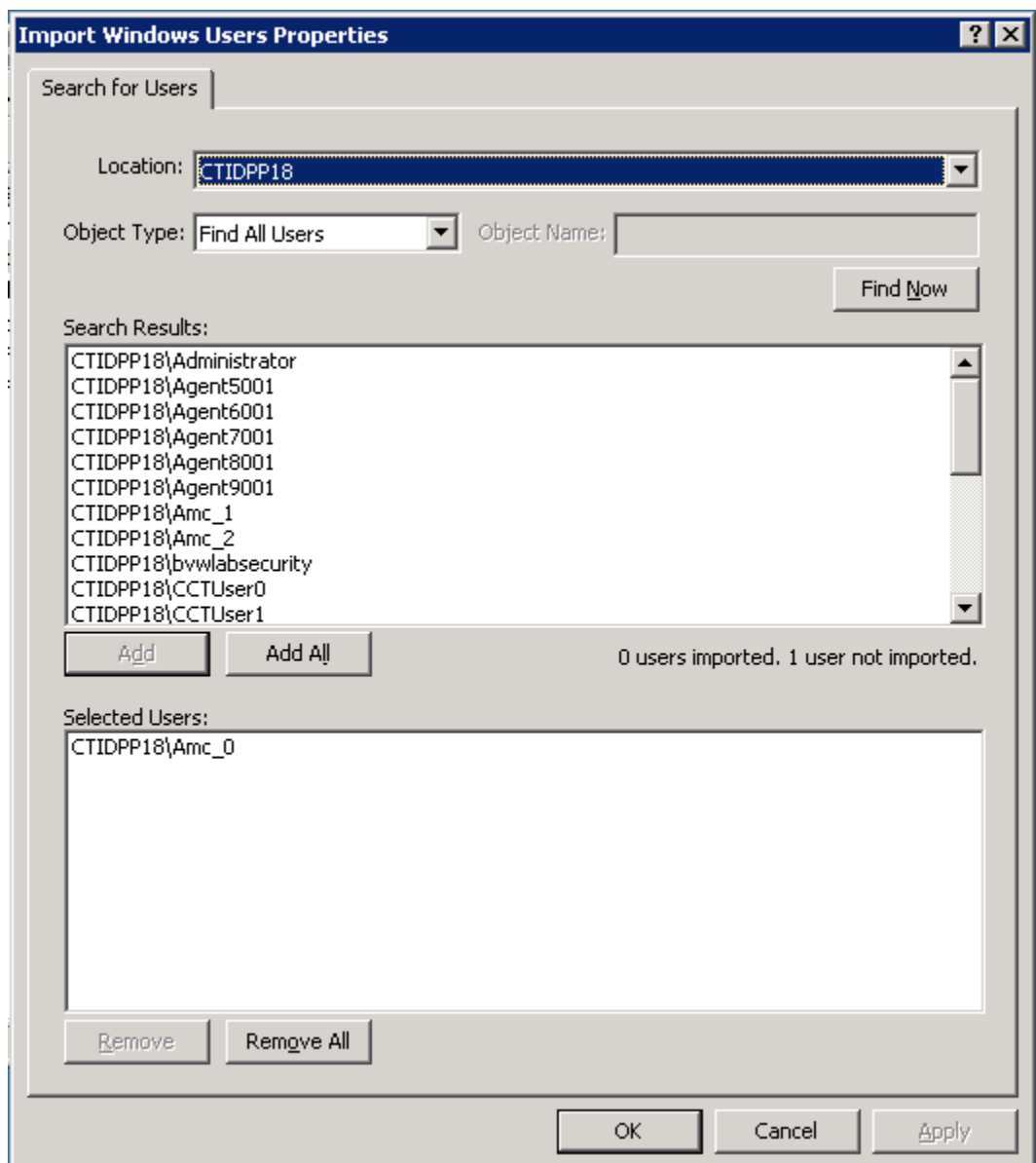

Click **Add**. Click **Apply** to complete the addition of the user. Click **OK** to close the window.

Start the **NCCT SMON** service to start all of the Communication Control Toolkit services.

To map a Terminal to the imported user navigate to the CCT Console. Expand NCCT **Admin**. Select **Users**.

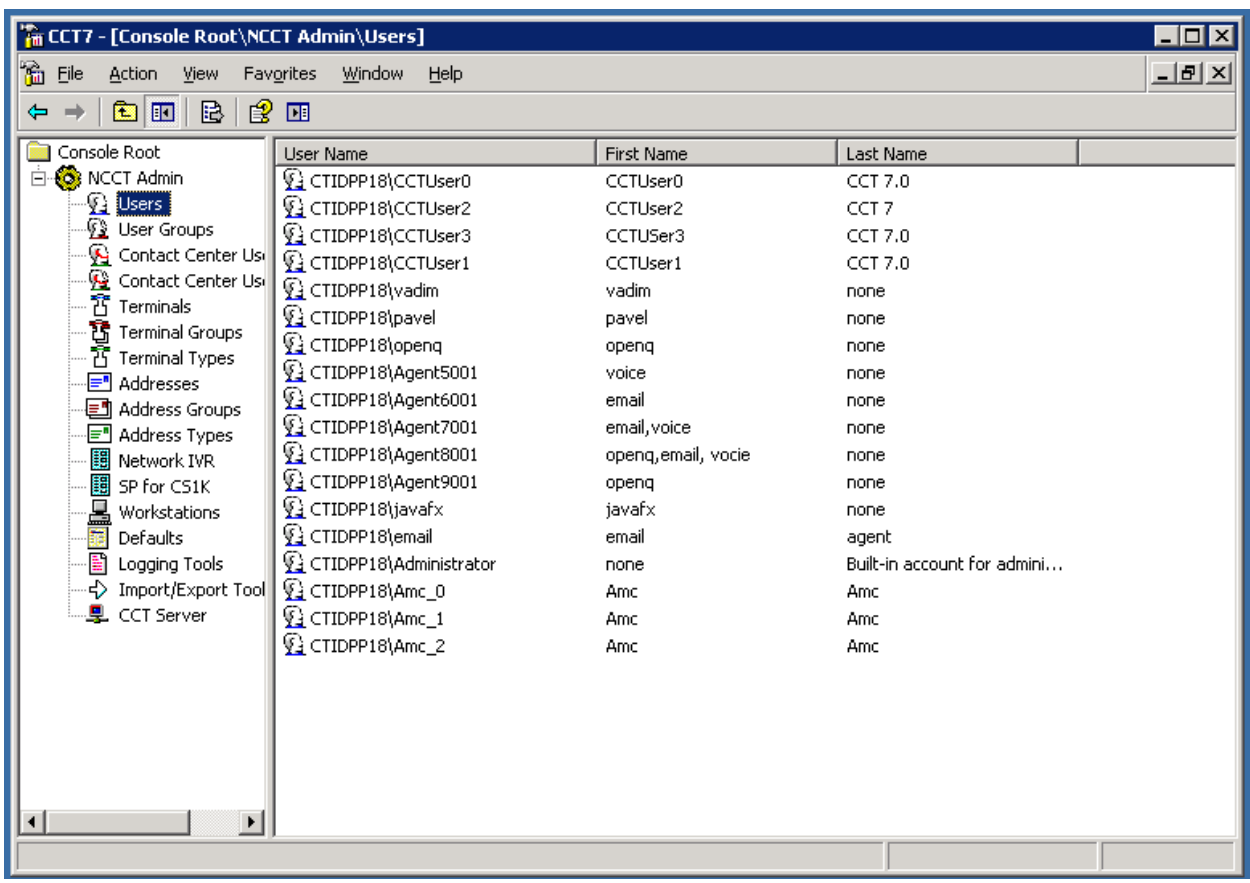

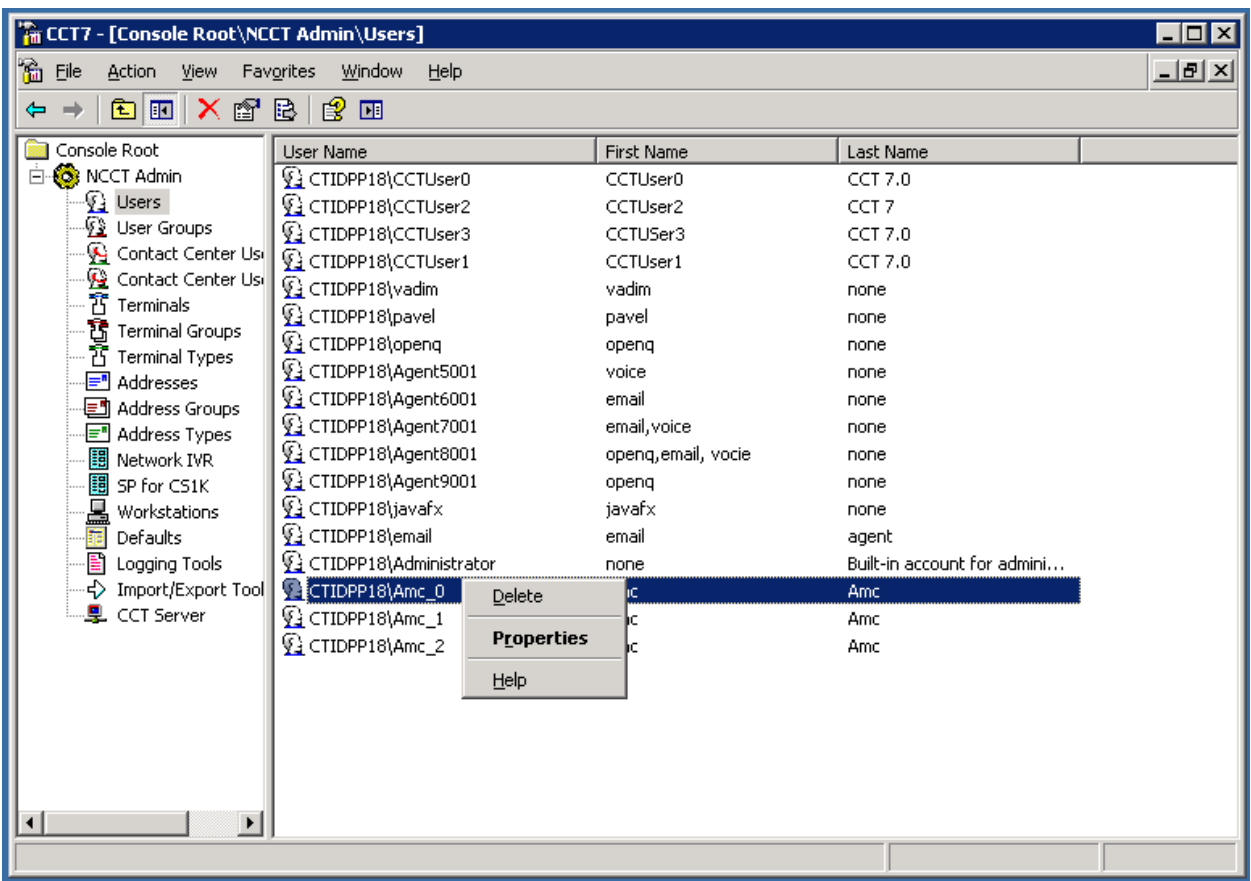

Right click on the user imported previously and navigate to **Properties**.

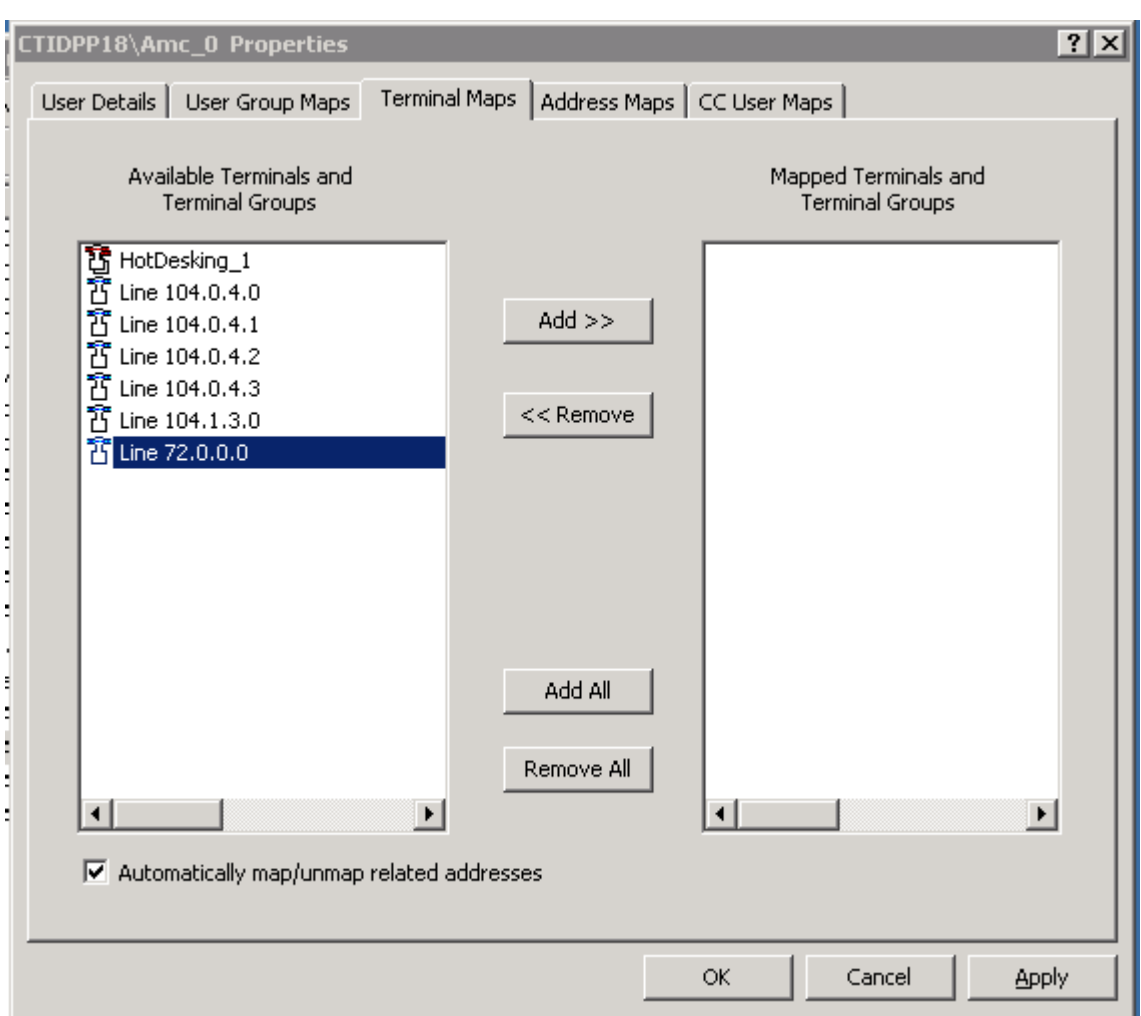

In the **Terminal Maps** tab, select the terminal configured in Section 5.1.1. Click **Add**.

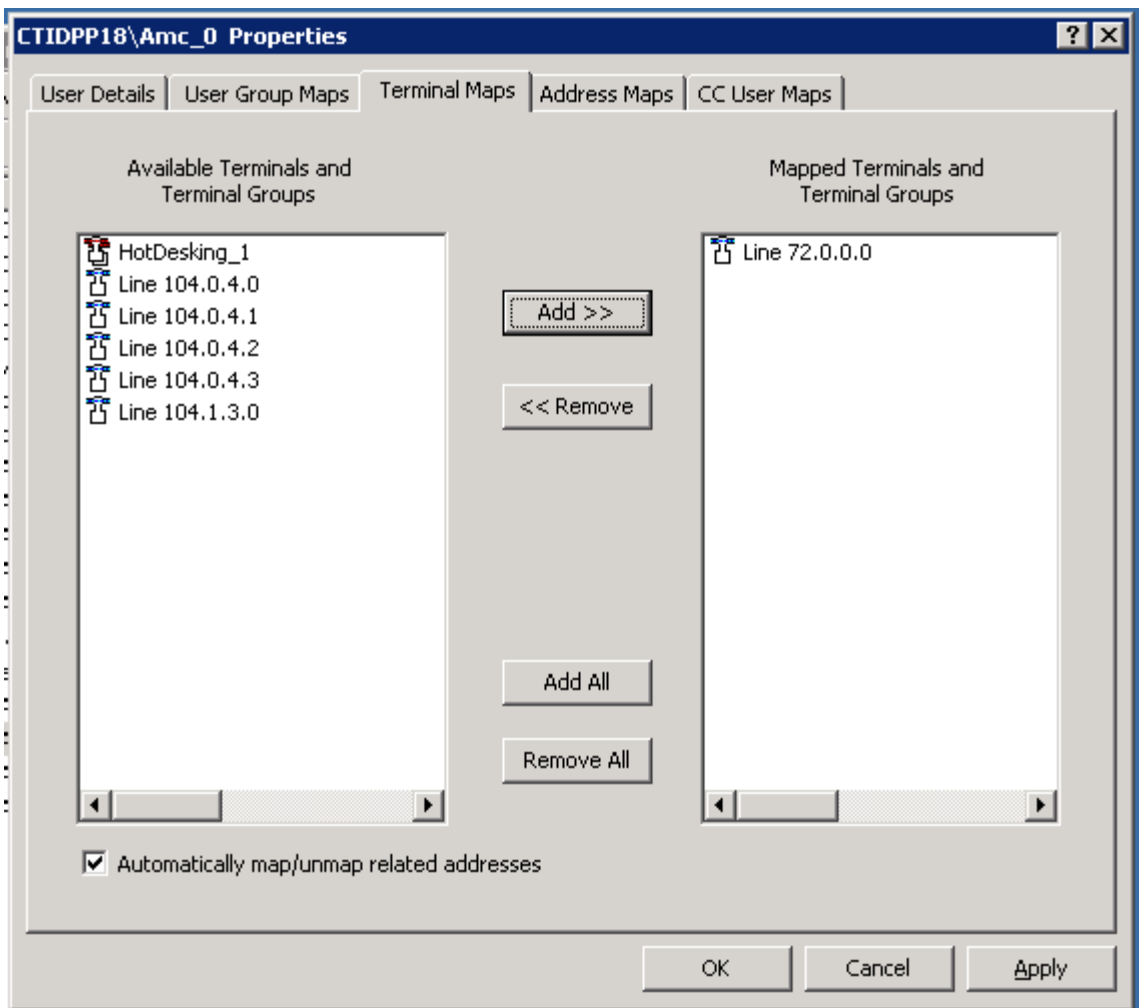

Complete the configuration of the user by clicking **Apply.** Click **OK** to close the window.

### **5.3. Create Contact Center Agent on CCMA**

This section describes the procedure to create a call center agent on CCMA. Launch CCMA GUI on Internet Explorer by typing in the CCMA URL.

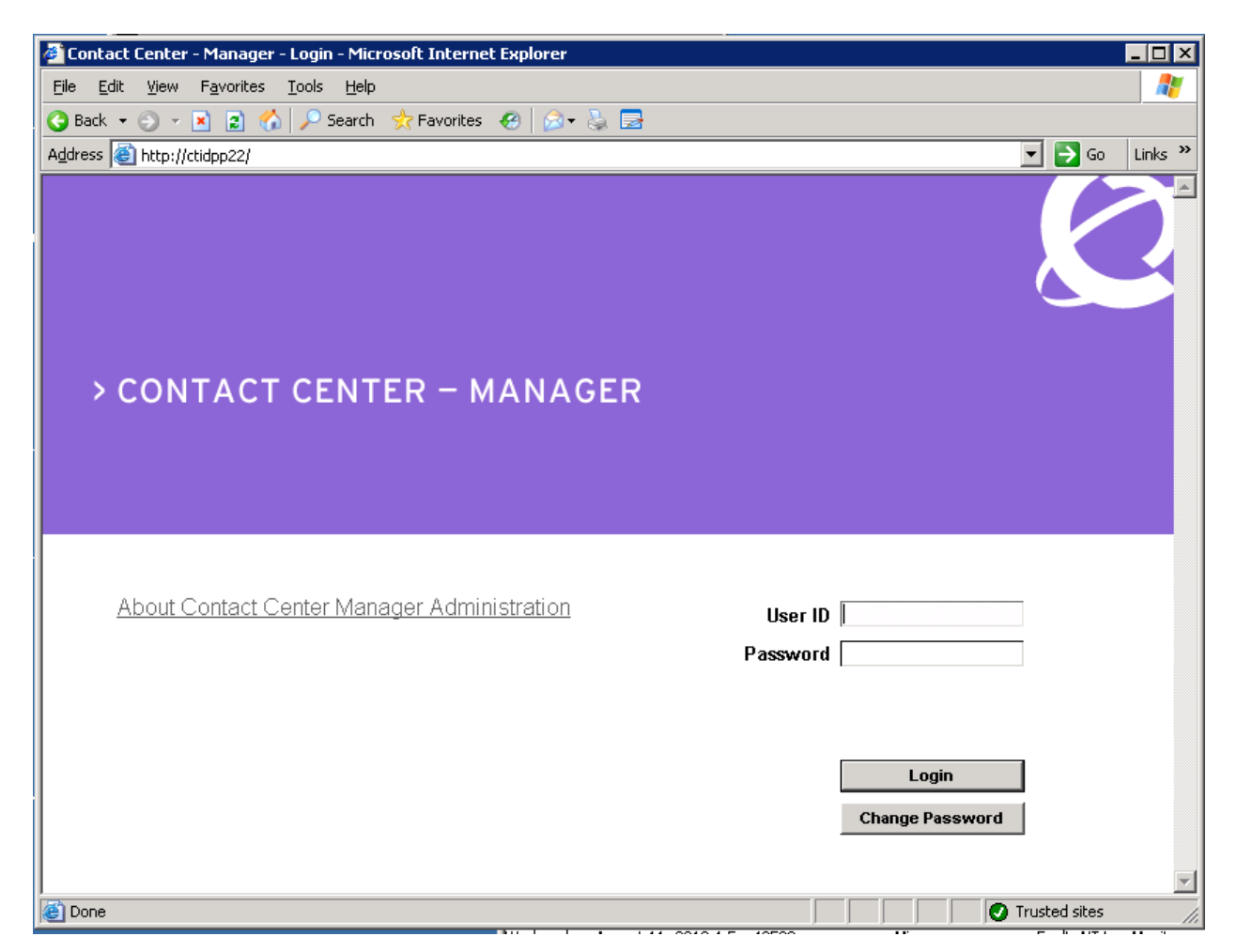

Login using the default user: webadmin (pw: webadmin).

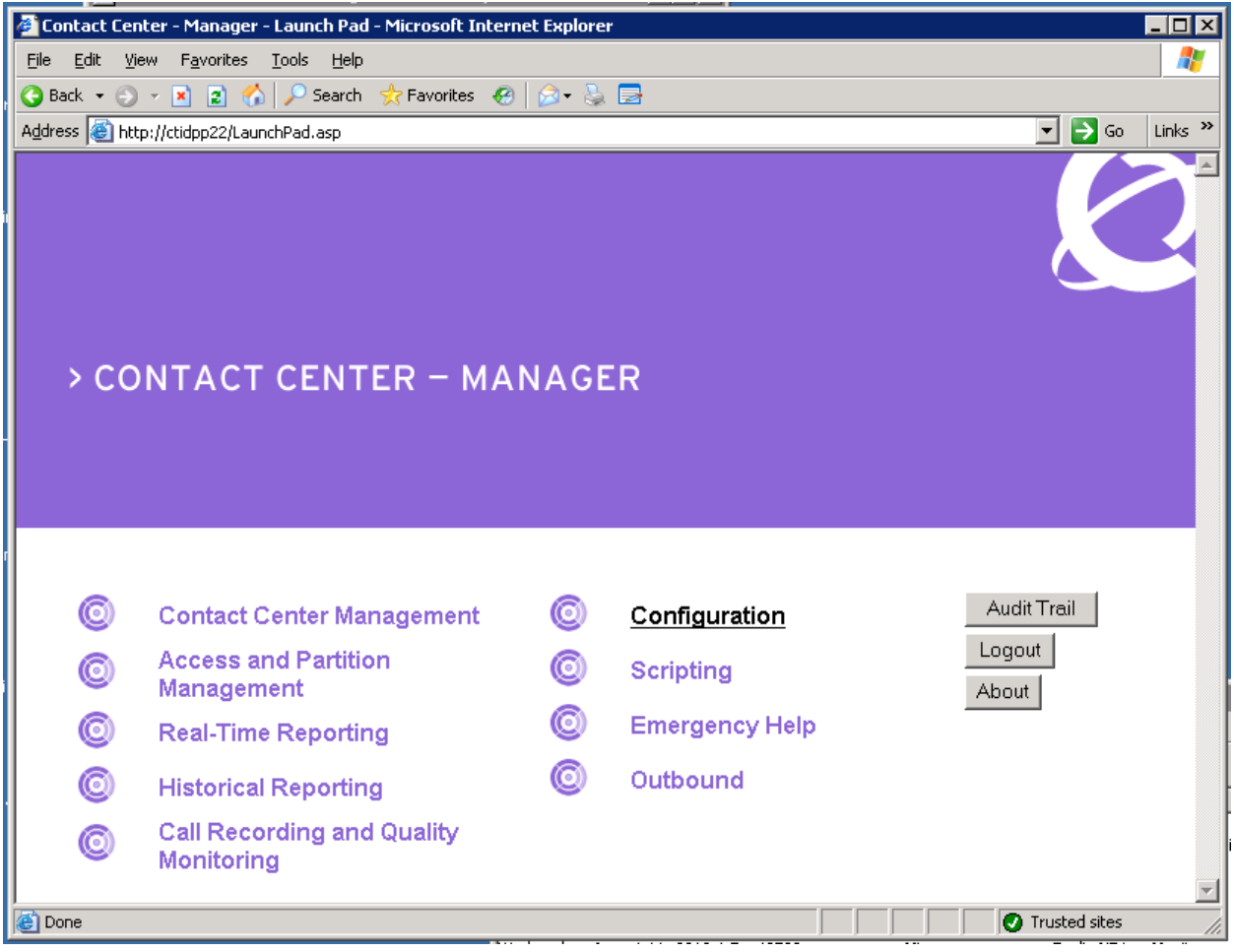

Go to Contact Center Management. Select the CCMS server configured, and navigate to **Add Agent**. Enter Agent Name information and Login ID. This Login ID will be used in the configuration of the Agent on MS CRM in **Section 6.3**. Assign a Supervisor.

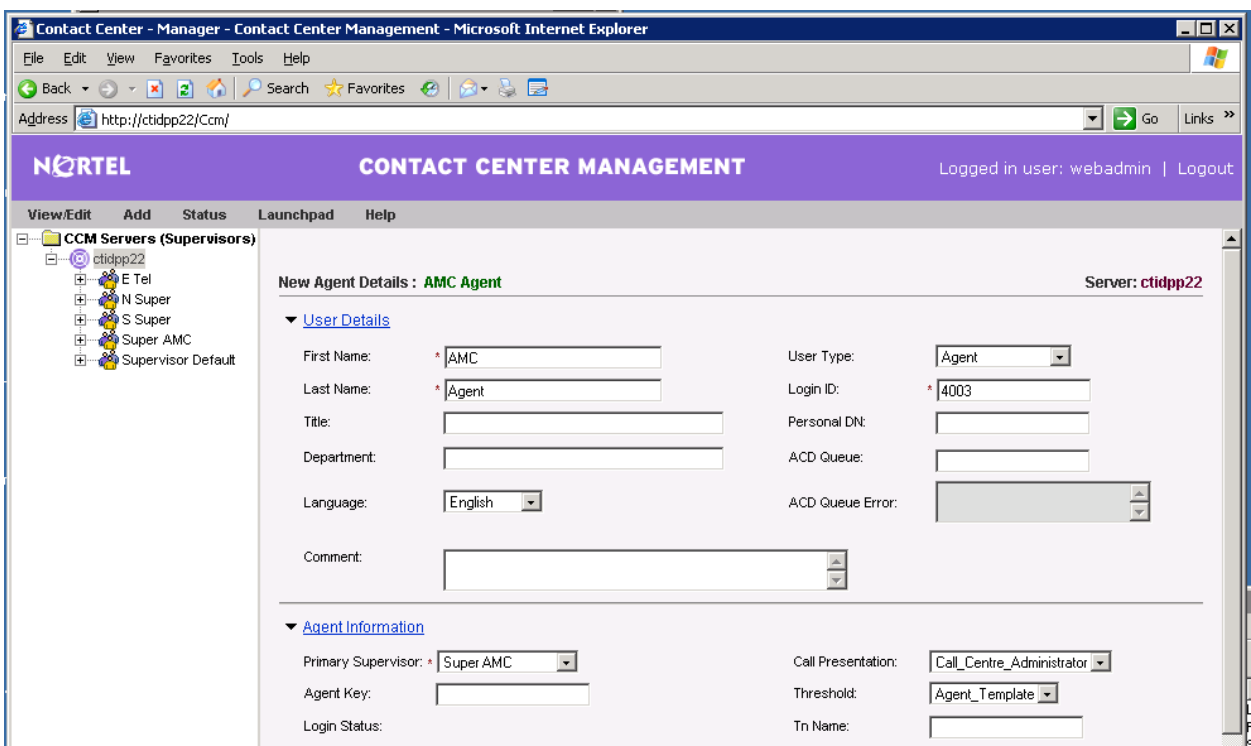

Assign **Skillset Type** "Voice" and the skillset required by the call center.

Click on the **Contact Type** link and choose Voice out of the options given.

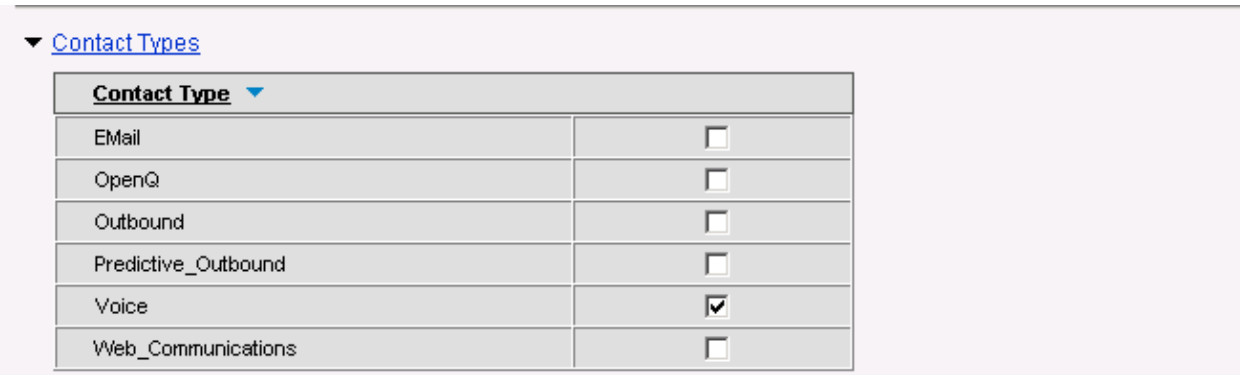

Click on the **Skillsets** link and choose the skillset to be assigned to this agent. For the purpose of the certification testing, skillset Default\_Skillset was chosen.

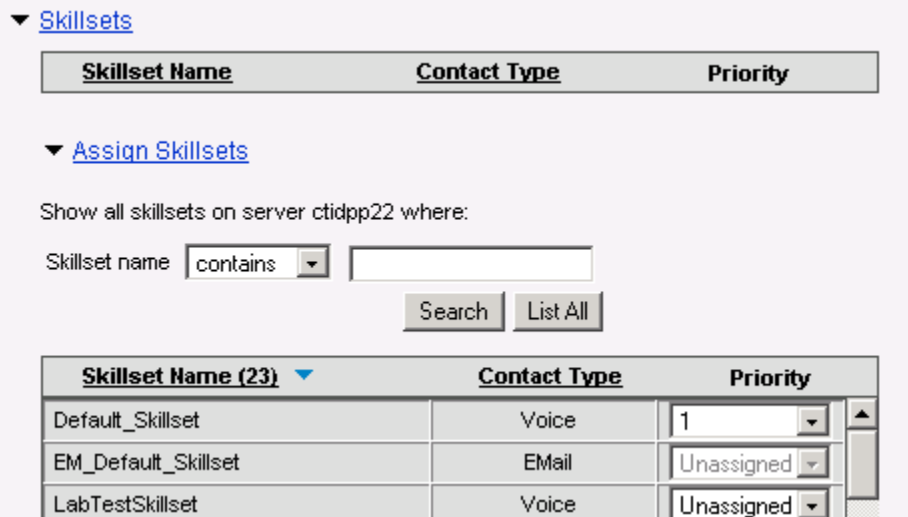

## **6. Configure MCIS server and AMC Application Adapter for Salesforce.com**

#### **6.1. Modifying config.ini on MCIS server**

This section covers the procedure for configuring the AMC Connector and integrating it with Communication Control Toolkit.

 Modify the **config.ini** in the **C:\Program Files\AMC Technology\MCIS** directory on the MCIS server as follows. Note that the complete file is not shown below.

```
########################################################################
# MCIS Configuration file: Config.ini (Sample File)
#
# MCIS Release 5.3
# File Version 1.0
#
# This file should contain all the potential keys for every module.
# Refer to the MCIS Implementation Guide, Adapter Implementation Guide,
# and Connector Implementation Guide for more information.
#
# It is recommended you create a copy of this file for Backup
#
# It is also recommended you create system specific ini files and copy
```
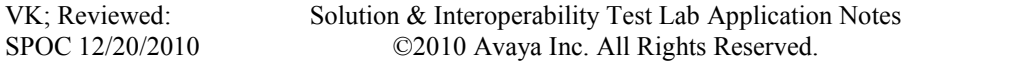

# the contents of those files to the config.ini file using the MCIS # Administration Tool or Manually. # ######################################################################## ### # Global Keys # Applies to every module that does not explicitly set their local value ### ### MCIS CORE ### ModuleClass=AgentManagerClass,AgentManager.AMCAgentManagerModule ModuleClass=DataStoreClass,DataStore.AMCMemoryDataStore ModuleClass=EventManagerClass,AMCEventManagerModule.AMCEventManagerModule ModuleClass=LicenseManagerClass,LicenseManager.AMCLicenseManagerModule ModuleClass=WorkManagerClass,WorkManager.AMCWorkManager ModuleClass=StandardizedClass,AMCMultiChannelInterface.AMCApplication ModuleClass=CMGatewayClass,CMGateway.CMGatewayModule Module=AgentManager,AgentManagerClass Module=DataStore,DataStoreClass Module=EventManager,EventManagerClass Module=LicenseManager,LicenseManagerClass Module=WorkManager,WorkManagerClass Module=StandardizedInterface,StandardizedClass Module=CMGateway,CMGatewayClass ### ADAPTER SPECIFIC ### ### SOAP Adapter ModuleClass=SoapAdapter4DotNet\_ProgID,SoapAdapter4DotNet.SoapAdapterModule # Module=SoapAdapter,SoapAdapter4DotNet\_ProgID ### Remoting Endpoints ModuleClass=RemotingEndpointClass,AMCDotNetAdapterRemotingLibrary.RemotingModule Module=RemotingEndpoint,RemotingEndpointClass ### SAP Win Client Adapter ModuleClass=MultichannelRfcClass,MultichannelRfc.AMCMultichannelRfcModule ModuleClass=RfcClientClass,RfcClient.AMCRfcClientModule ModuleClass=RfcServerClass,RfcServer.AMCRfcServer ModuleClass=SAPphoneClass,SAPphone.SAPphone5Module # Module=MultiChannelRfc,MultichannelRfcClass # Module=RfcClient,RfcClientClass # Module=RfcServer,RfcServerClass

Solution & Interoperability Test Lab Application Notes ©2010 Avaya Inc. All Rights Reserved.

Module=SAPphone, SAPphoneClass

```
### SAP Win Client Adapter - Agent Dashboard
ModuleClass=AgentDashboardClass,AgentDashboardModule.AMCAgentDashboardModule
# Module=AgentDashboardManager, AgentDashboardClass
### SAP Web Client Adapter
ModuleClass=ICIAdapterClass,ICIAdapter.ICIAdapterModule
# Module=IciAdapter,ICIAdapterClass 
### ARG (Application Routing Gateway)
ModuleClass=RoutingEngineModule_ProgID,AMCRoutingEngine.RoutingEngineModule
ModuleClass=RoutingAddIn_ProgID,RoutingAddIn.SAPRoutingModule
# Module=RoutingEngine,RoutingEngineModule_ProgID
# Module=RoutingAddIn, RoutingAddIn ProgID
### VB Adapter
ModuleClass=EventAdapterClass,EventAdapter.AMCEventAdapterModule
# Module=EventAdapter,EventAdapterClass
# Module=ClientEventManager,EventManagerClass
### CHANNEL SPECIFIC ###
### NULL Connector
ModuleClass=CTINullClass,CTI_NULL.AMC_CTI_NULL
# Module=CTIModule,CTINullClass
### Avaya CT/AES
ModuleClass=CentreVuCTI,CentreVuCTI.CentreVuCTIModule
ModuleClass=ARGRouterClass,CentreVuRouterDLL.AMCCentreVuRouter
# Module=CTIModule,CentreVuCTI
# Module=ARGRouter,ARGRouterClass
### Nortel CCT
ModuleClass=NortelCCTClass,NortelCCT7Connector.TelephonyConnector
Module=CTIModule,NortelCCTClass
### Cisco CTI
ModuleClass=CiscoCTI,Cisco.AMC_Cisco
# Module=CTIModule,CiscoCTI
### Aspect UIP CTI
ModuleClass=AspectUIP,AspectCTI.AspectConnector
# Module=CTIModule,AspectUIP
### CT Connect CTI
ModuleClass=NetMerge_ProgID,NetMerge.AmcNetMerge
# Module=CTIModule, NetMerge ProgID
```
Solution & Interoperability Test Lab Application Notes ©2010 Avaya Inc. All Rights Reserved.

///////////////////////////////////////////////// // // Telephony Connector for Nortel CCT 7 // ///////////////////////////////////////////////// TraceLevel=6 Channel=CTI1 InitialLoginState=NotReady SetStateOnLogin=True UseLoginWorkaround=False **CCTServer=47.249.66.148 CCTDomain=47.249.66.148 CCTUserName=Amc\_2 CCTPassword=amc123** CCTEncryptionLevel=None DataStore=DataStore KnownQueues=7000 CCTDataStoreFormat=STR CompressAdditionCAD=true UseLegacyCADFormat=true DefaultObjectName=KEYVALUE ### # Admin Tool # ### [AdministrationTool] AdminToolHost=<admintoolhost> WebServiceHost=<WebserviceHost> MCISName=MCIS AdminRemotingPort=65372 SMTPServer=<smtpserver> TraceLevel =5 TraceMaxSize =1000000 TracePath =C:\Program Files\AMC Technology\MCIS\Server\Logs\ TraceFileName=AdministrationTool.log

> The "CCTServer" and "CCTDomain" fields are configured with the IP address of the Communication Control Toolkit. The "CCTUserName" and "CCTPassword" fields are configured with the username and password of the user imported into CCT in **Section 5.2.** The value contained in the "RemotingPort" field is used to complete the AMC Application adapter configuration.

### **6.2. Configuring Salesforce.com Server for MCIS**

The AMC Adapter runs on each agent's PC and therefore has to be installed separately on every agent. Upon the start of installation, a splash screen will display the Adapter information followed by the first screen of the installation.

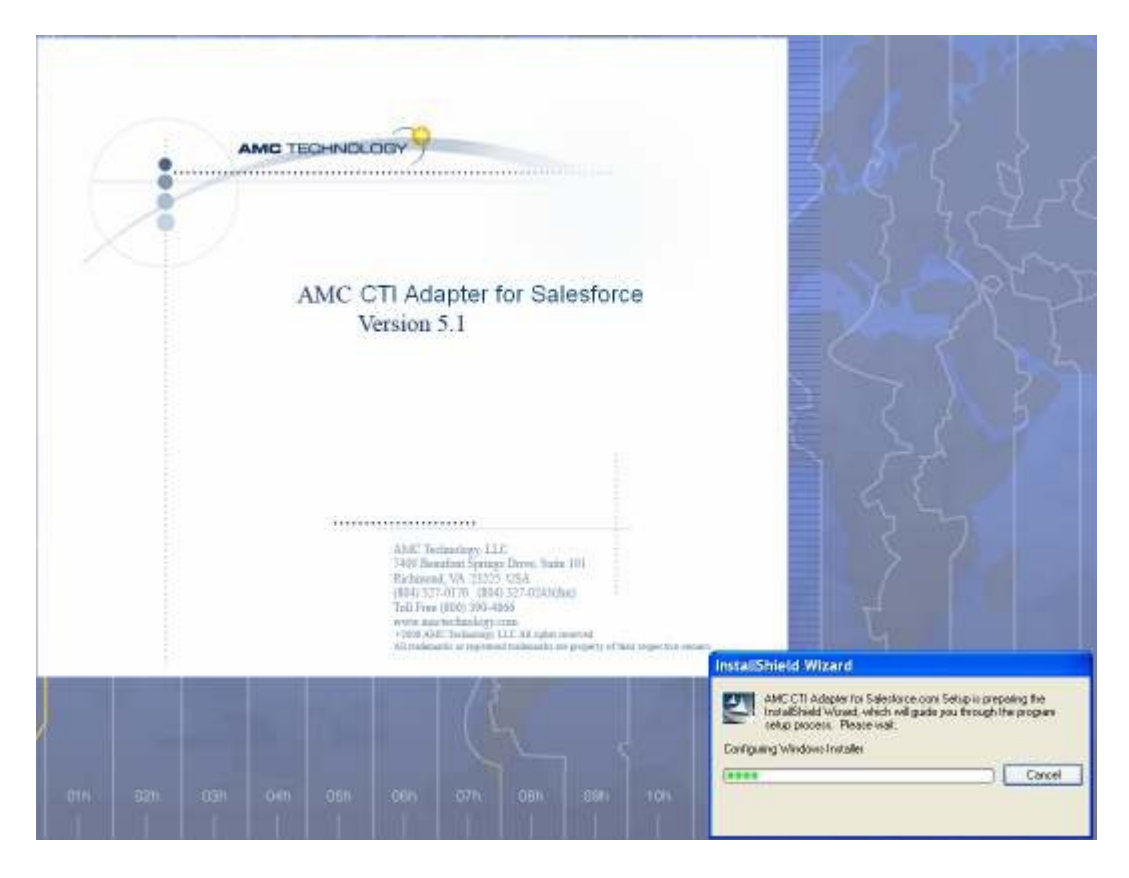

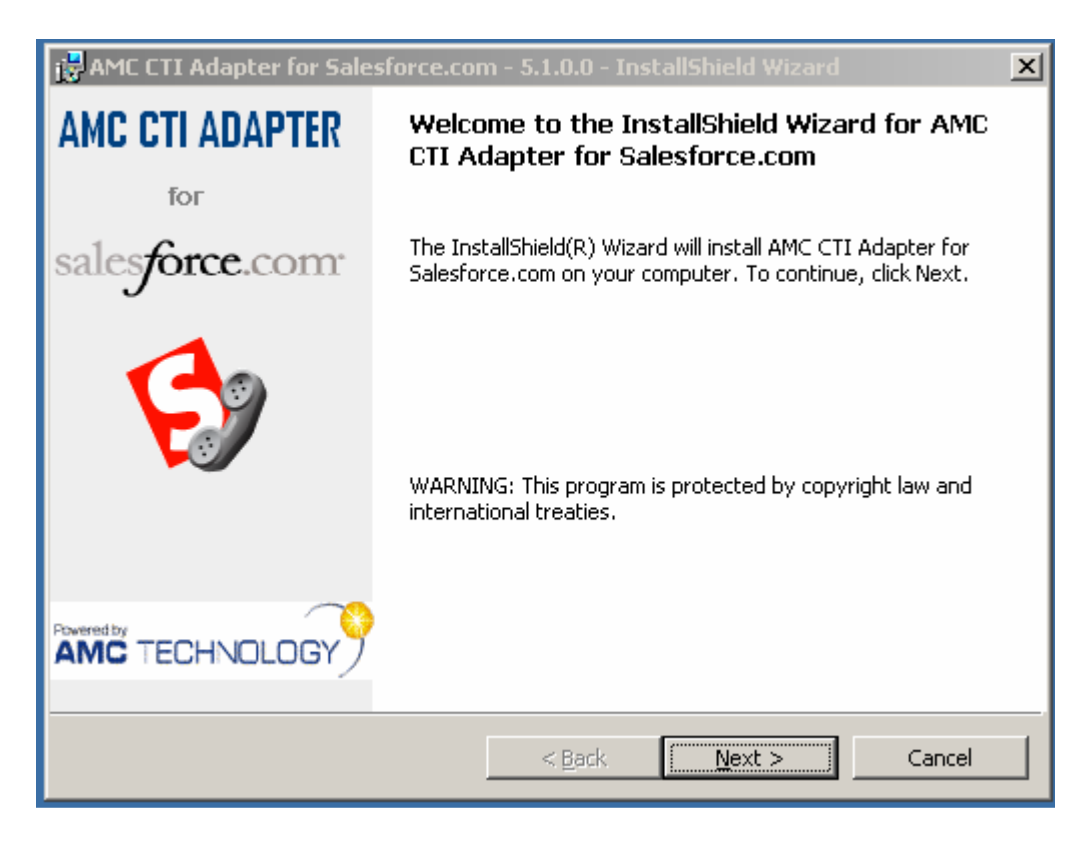

Click **Next** to continue. The installation can be continued as default since the MCIS information will be entered after installation.

In order to communicate with the MCIS server, the application adapter for Salesforce.com needs to be configured to connect with the remote module in MCIS. The configuration can be imported in Salesforce.com This can be done by importing the information in an XML file (provided by AMC) with the configuration information contained within it (Note this is an extract of the actual XML file).

```
<?xml version="1.0" encoding="UTF-8" ?>
<callCenter>
  <section sortOrder="0" name="reqGeneralInfo" label="General Information">
   <item sortOrder="0" name="reqInternalName" label="Internal 
Name">AMCSalesForceCallCenter</item>
   <item sortOrder="1" name="reqDisplayName" label="Display Name">AMC Salesforce Call 
Center Adapter</item>
   <item sortOrder="2" name="reqDescription" label="Description">AMC Salesforce Call 
Center Adapter</item>
   <item sortOrder="3" name="reqProgId" label="CTI Connector 
ProgId">AMCCTIAdapter.AMCCTIAdapter.1</item>
   <item sortOrder="4" name="reqVersion" label="Version">2.0</item> 
  </section>
   <section sortOrder="1" name="MCISInfo" label="AMC CRM Connector Information">
   <item sortOrder="0" name="Server" label="CRM Connector Server">Server Name or
```
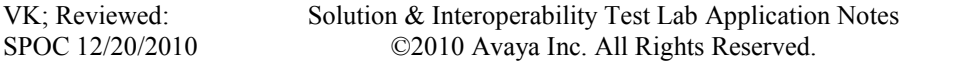

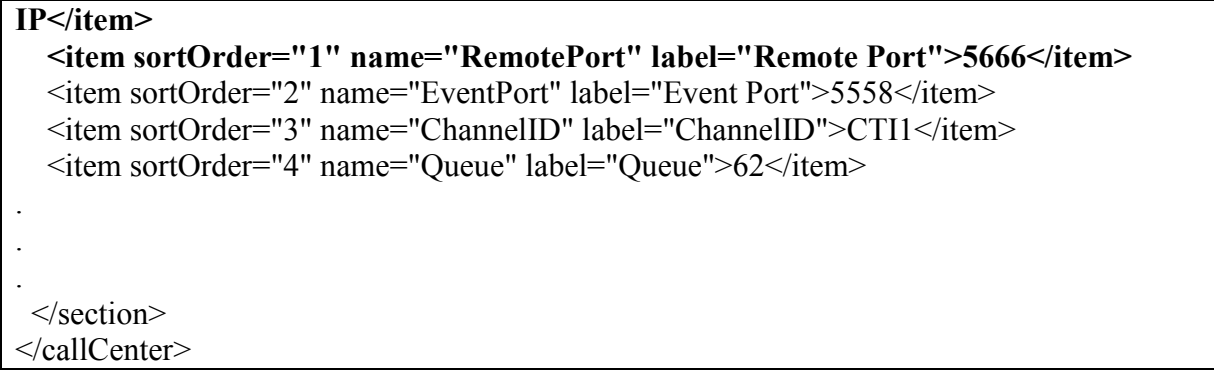

Items that need to be configured are as follows:

- 1. Tag: "Server" Value should contain the Server Name or IP of the MCIS server.
- 2. Tag: "RemotePort" Value should contain the Remote Port configured on the MCIS server. This is defaulted to 5666 on both the MCIS server and the default XML provided, However if it is change on any of these locations, it needs to be changed on the other.

Import the XML file on Salesforce.com. Navigate to App Setup  $\rightarrow$  Call Center  $\rightarrow$  Call **Centers.**

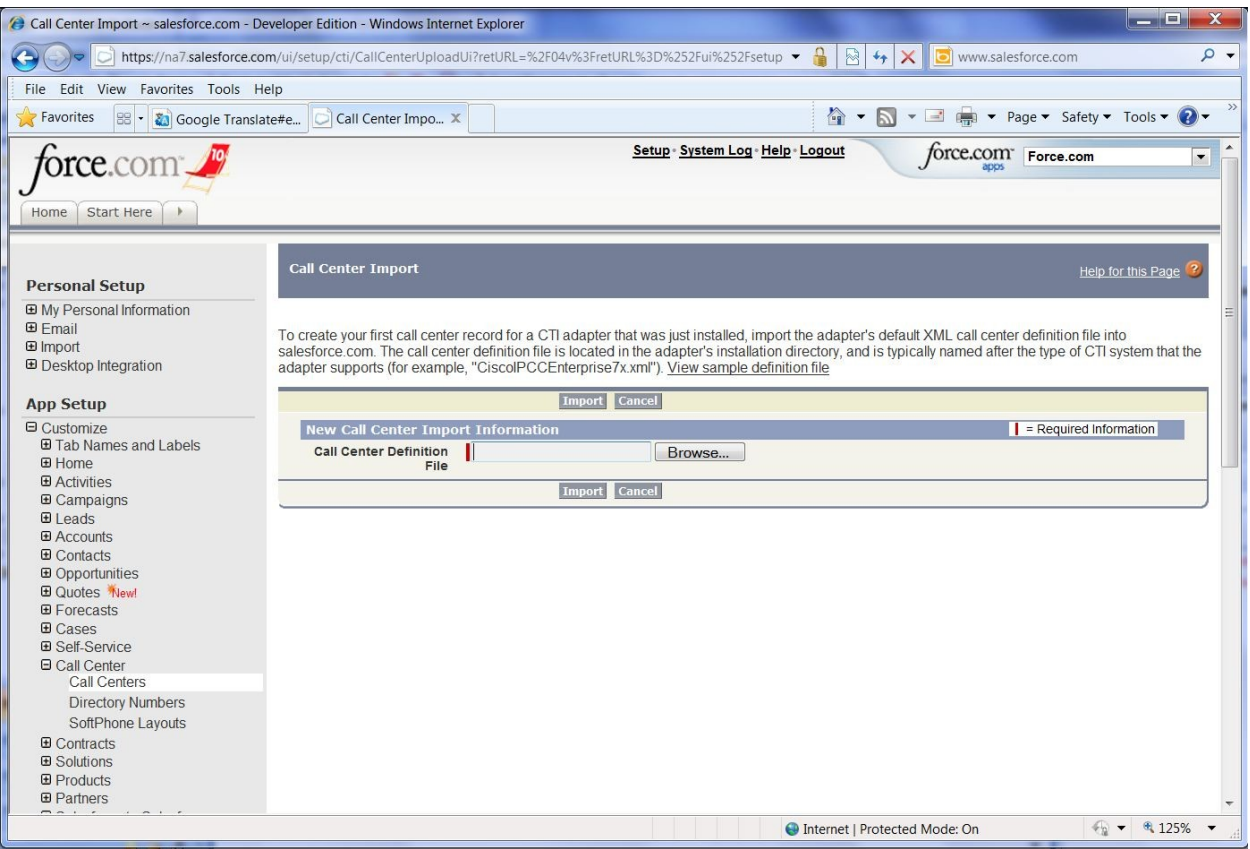

Once the XML file is imported, the content can be changed on Salesforce.com interface itself:

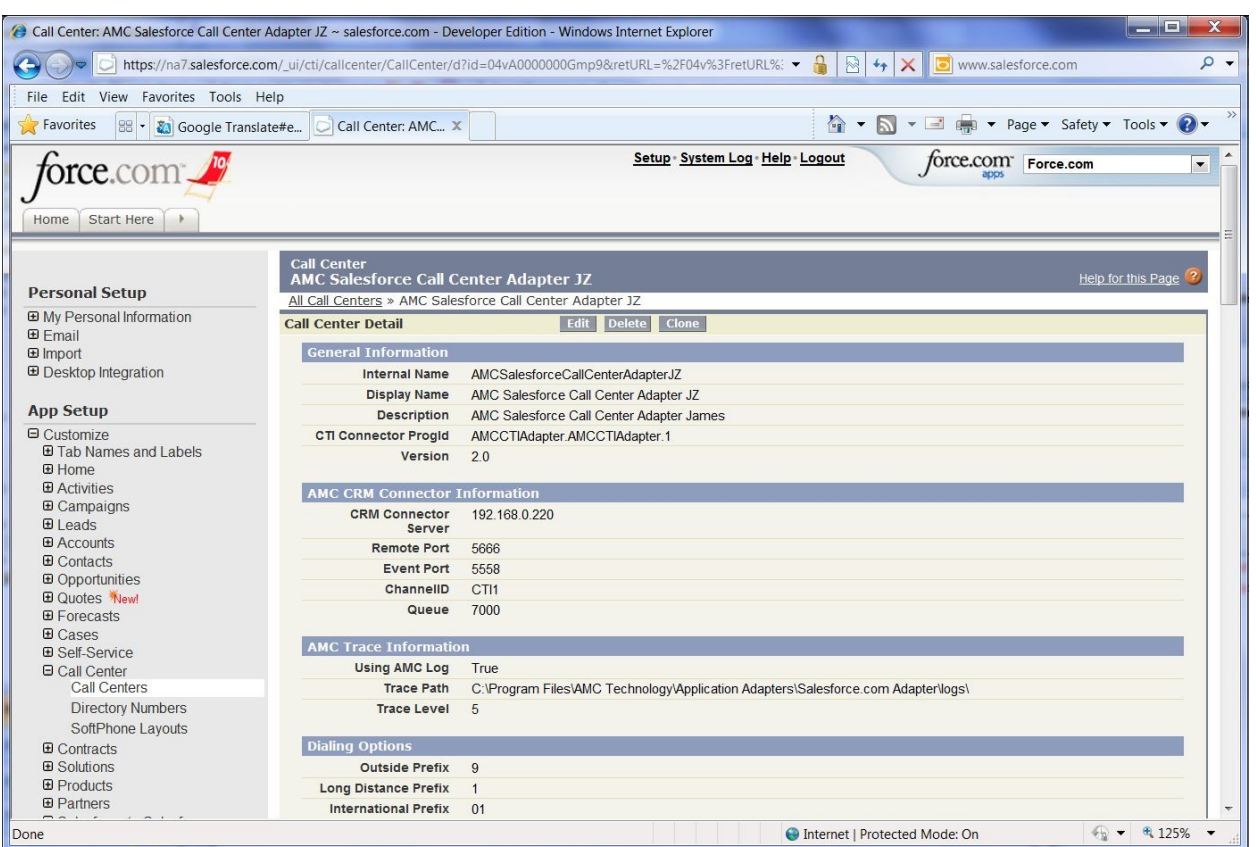

## **6.3. Configuring new agents on Salesforce.com**

On the Salesforce.com page, navigate to **Call Centers.** From here choose the previously configured Call Center in section 6.2. Here navigate to **Manage Users.**

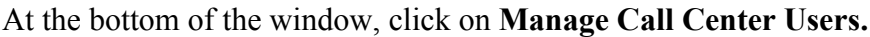

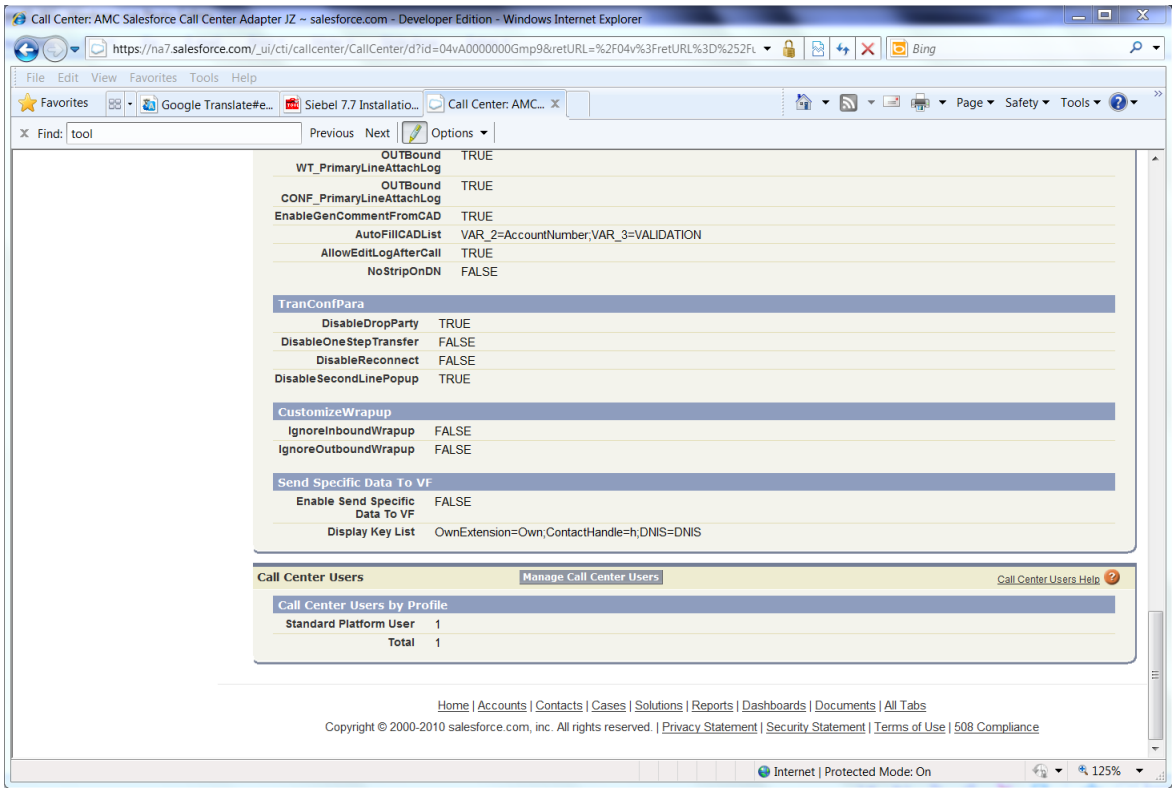

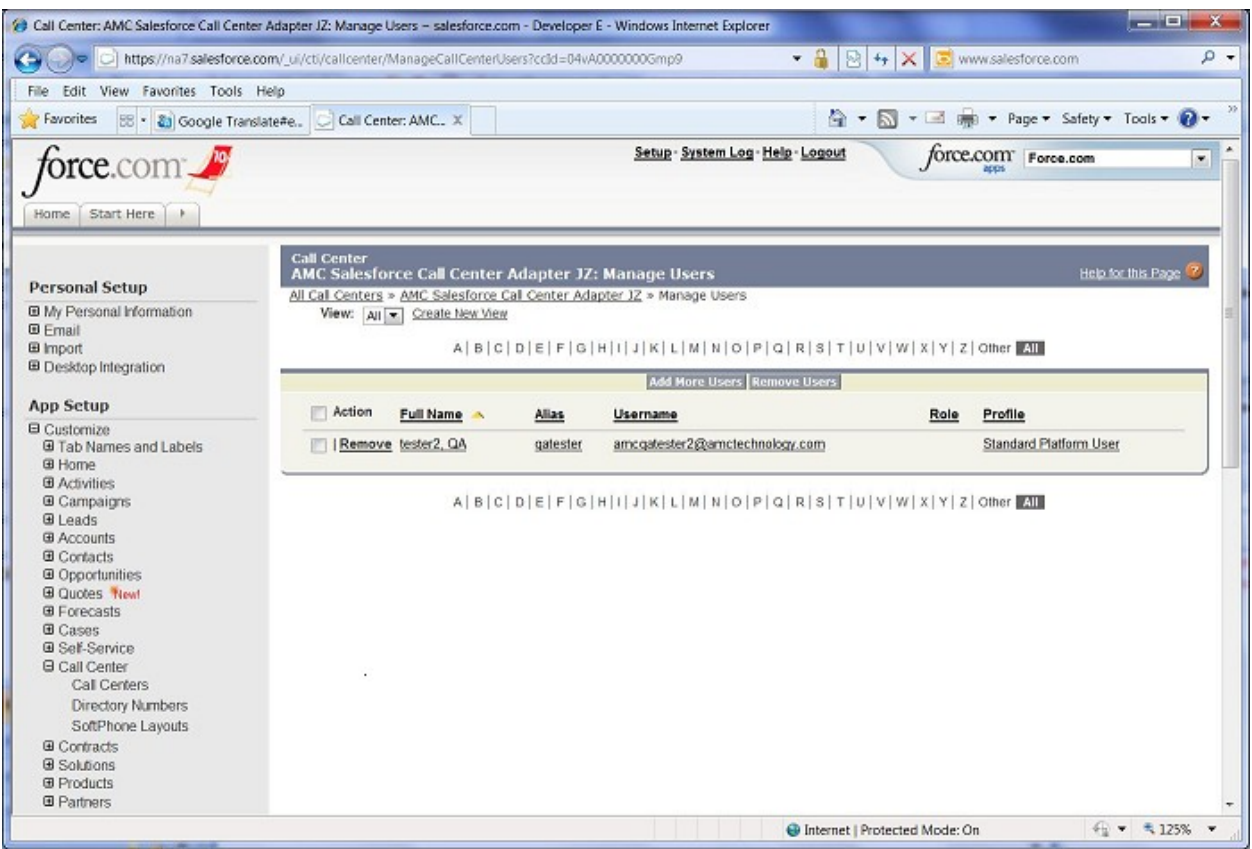

#### Click on **Add More Users** to create new users.

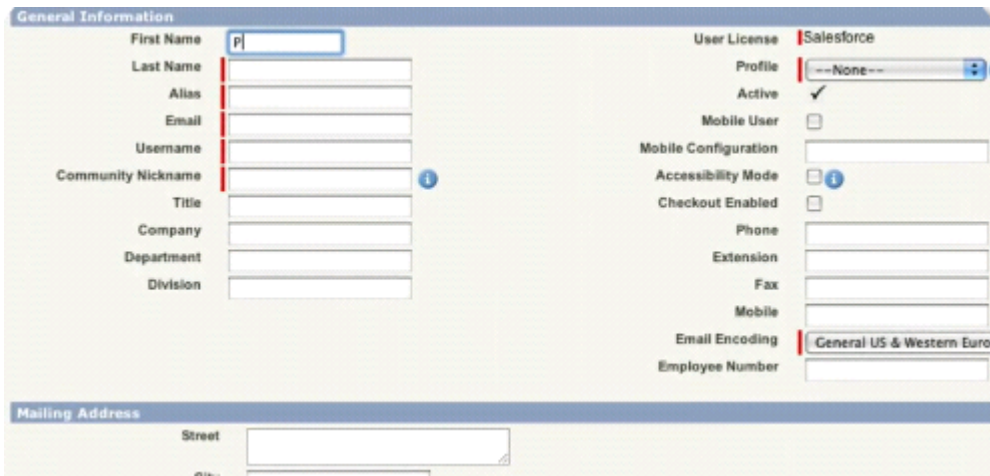

Enter agent information in the relevant fields.

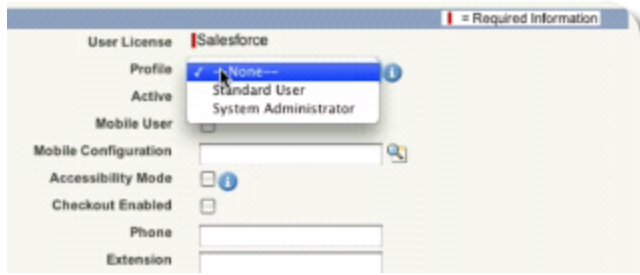

Under **Profile** choose **Standard User**. Click **Save** to complete the action.

An agent will login to Salesforce using the above credentials. Once logged in, they can login to the AMC application by going to the **Home** tab. When the agent logs in, they will need to input the Login ID configured in Section 5.3 for the **Agent ID** field and the Personal DN configured in Section 4.1 for **Extension**.

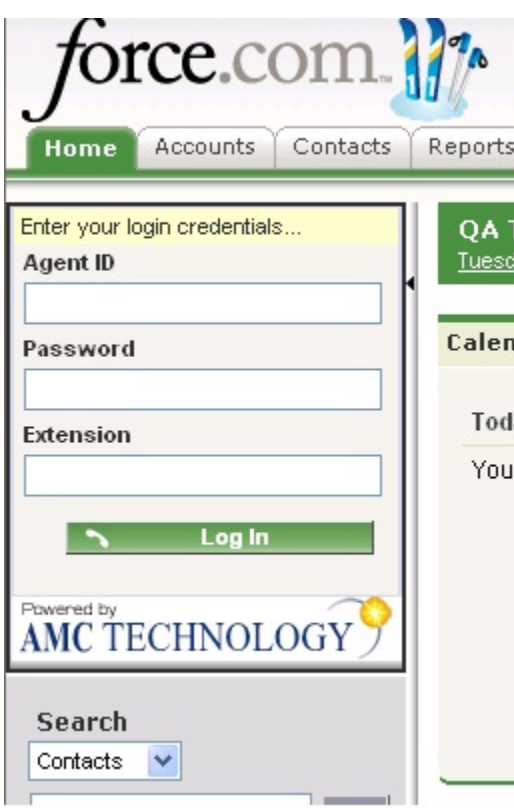

# **7. General Test Approach and Test Results**

A test plan developed by AMC and DevConnect was implemented. The test plan included testing of various call flows and agent states. Agent and call states shown on AMC agent console were visually inspected for verification against actual call states on the physical phone sets.

# **8. Verification Steps**

Agent and call states shown on the AMC agent console were compared against the physical phone sets for verification.

# **9. Conclusion**

These Application Notes describe the configuration steps required for AMC Application adapter with Salesforce.com to integrate with Communication Control Toolkit to successfully control and monitor agent and call states.

# **10. Additional References**

The following Avaya product documentation was used for the setup of the test bed:

[1]Contact Center Installation (NN44400-311)

[2] Contact Center Commissioning (NN44400-312)

[3] Contact Center Configuration – CS 1000 Integration (NN44400-512)

All Avaya product documentation for Contact Center Manager Server can be found at [http://support.avaya.com/.](http://support.avaya.com/)

The following documentation was provided by AMC:

[1] AMC Application Adapter for Salesforce.com Implementation Guide

#### **©2010 Avaya Inc. All Rights Reserved.**

Avaya and the Avaya Logo are trademarks of Avaya Inc. All trademarks identified by ® and ™ are registered trademarks or trademarks, respectively, of Avaya Inc. All other trademarks are the property of their respective owners. The information provided in these Application Notes is subject to change without notice. The configurations, technical data, and recommendations provided in these Application Notes are believed to be accurate and dependable, but are presented without express or implied warranty. Users are responsible for their application of any products specified in these Application Notes.

Please e-mail any questions or comments pertaining to these Application Notes along with the full title name and filename, located in the lower right corner, directly to the Avaya DevConnect Program at [devconnect@avaya.com.](mailto:devconnect@avaya.com)